# **函館市プレミアム付 取扱事業所さま向けご説明資料**

**みずほ銀⾏ 発⾏者:函館市プレミアム付商品券発⾏事業実⾏委員会**

**– 利⽤期間 令和5年11⽉1⽇(⽔)〜 令和6年4⽉30⽇(⽕)**

#### **⽬次**

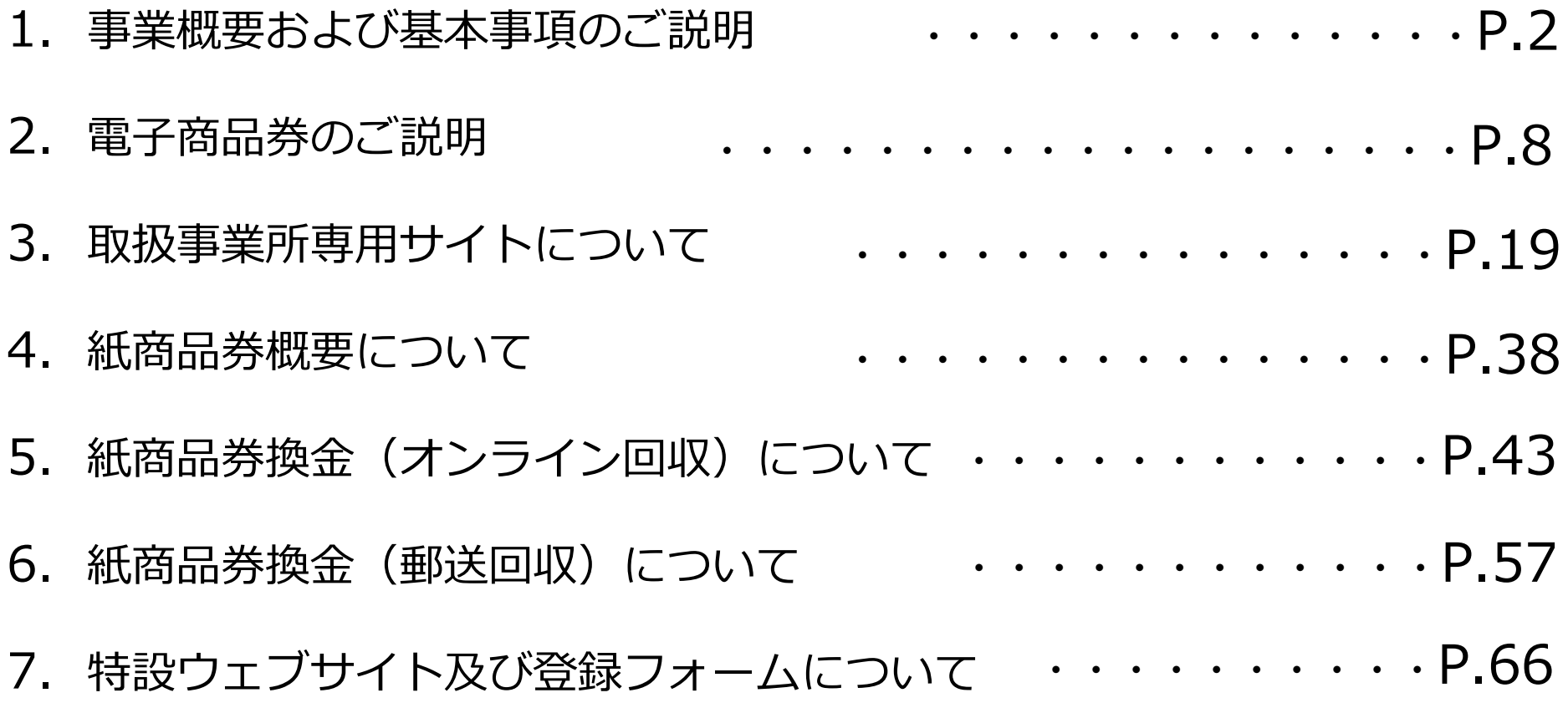

\*各種イメージに関するご注意

本資料では、皆さまのご理解が進みやすいように、スマホ画⾯、QRコード、ポスター等の イメージを掲載しておりますが、本資料に掲載したイメージ(デザイン、文言、カラー等)は 実際のものと⼀部異なる場合があることをご了承いただきますようお願いします。

1

# **1. 事業概要および基本事項のご説明**

**事業概要**

 $\mathbf{I}$ 

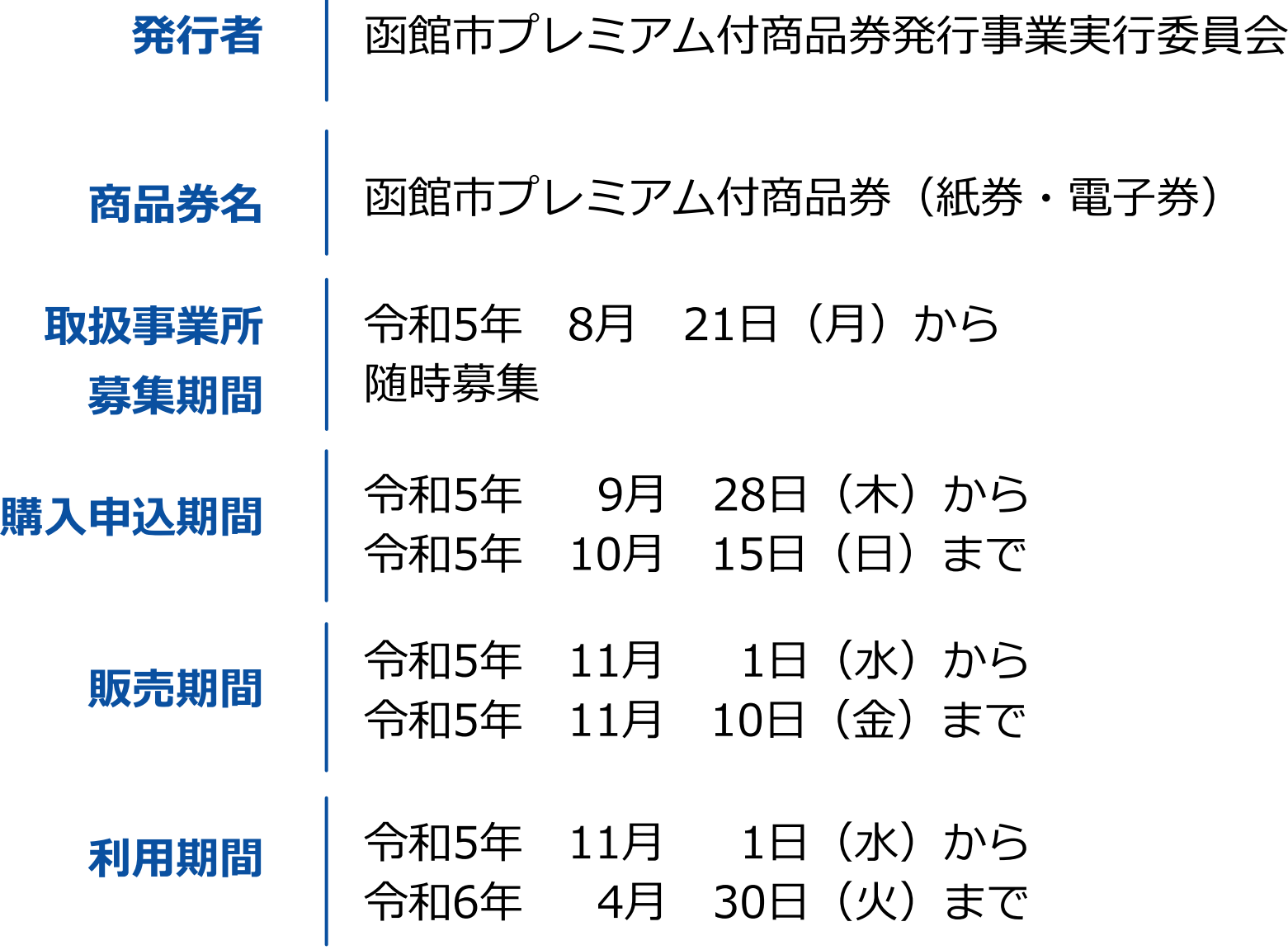

**販売対象** 平成17年(2005年)4月1日以前に生まれた函館市民

#### **発⾏総額** 42億円(プレミアム率20%含む)

**内訳** 電⼦商品券:12億円( 10万⼝/プレミアム率20%含む) 紙商品券 :30億円( 25万セット/プレミアム率20%含む)

令和5年11⽉01⽇(⽔)〜 令和6年5⽉31⽇(⾦)予定

**特設サイト URL**

**取扱事業所専⽤**

**サイト利⽤期間**

https://hakodate-premium.com/

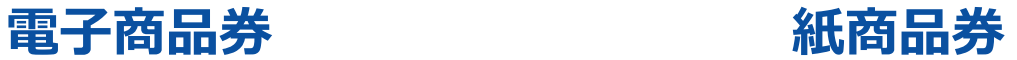

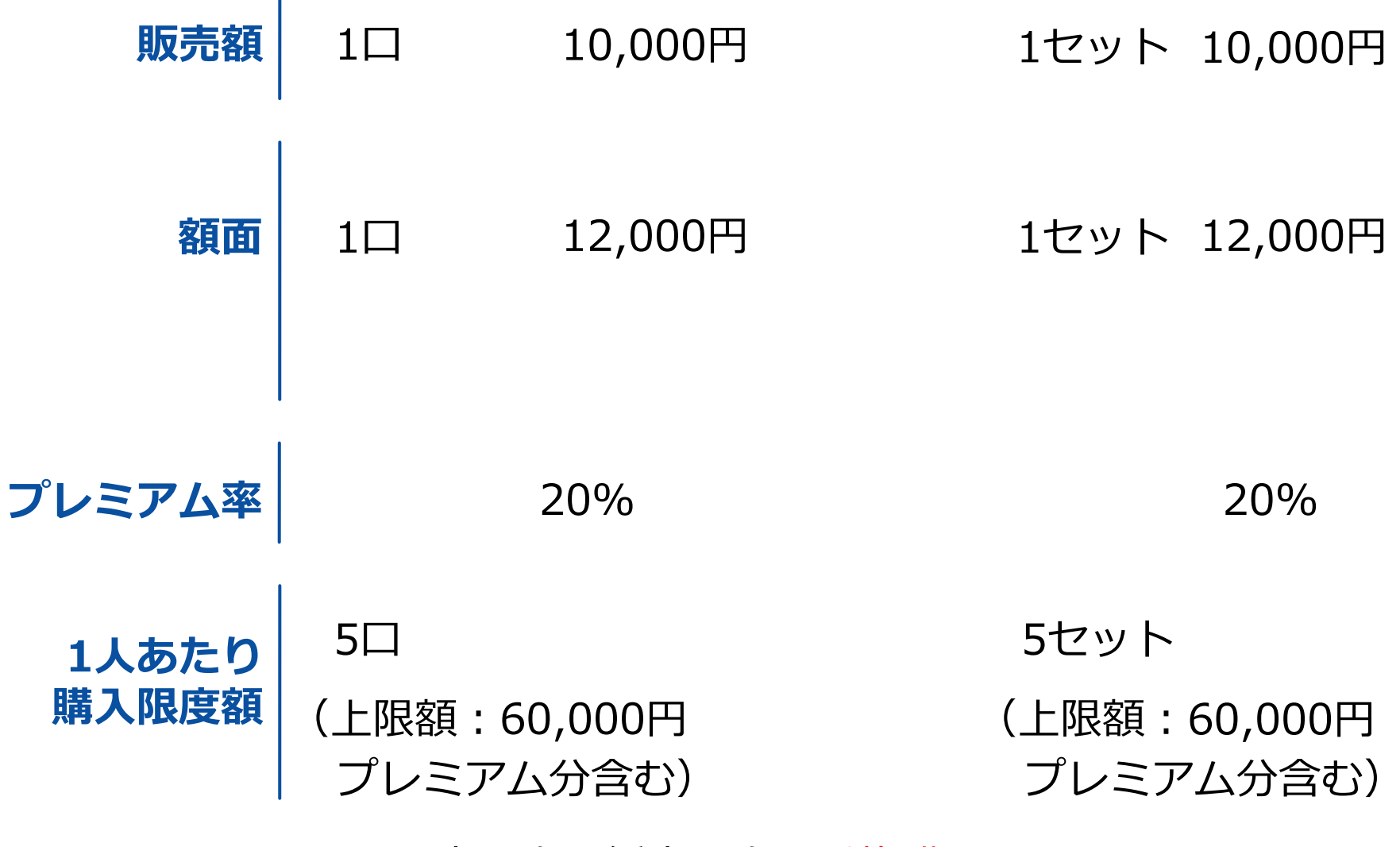

※ 電子商品券と紙商品券の重複購入 不可

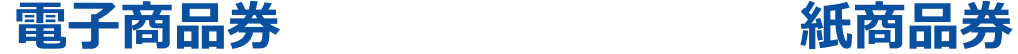

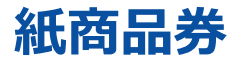

**販売⽅法**

スマートフォンを使用した クレジットカード等による決済

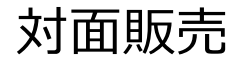

● クレジットカード VISA・MASTER・JCB・AMEX ● コンビニ (現金) セブン-イレブン

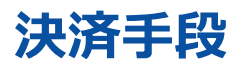

※セブン-イレブンのみnanaco払いが可能です ファミリーマート ローソン セイコーマート

現金のみ

#### **函館市プレミアム付電子商品券で利用できないもの**

#### ■ 商品券は以下のものは利用対象になりません

(1) 宅配業者による代金引換、コンビニエンスストアでの収納代行、取扱事業所以外 の事業所への支払いが実質的に可能となるものへの支払い

(2)たばこ事業法(昭和59年8月10日法律第68号)第2条第3号に規定する製 造たばこの購入

(3)商品券を現金化することおよびこれに類する行為(両替等)

(4)換金性の高い金券等(各種有価証券、商品券、ビール券、図書カード、プリペイ ドカード、切手、印紙など)の購入

(5)国および地方公共団体への支払い(税、保険料、指定ごみ袋等)

(6)出資や債務、公共料金、不動産賃料、商品仕入れ等の支払い

(7)その他実行委員会が相応しくないと認めるものの支払い

# **2. 電⼦商品券のご説明**

## **はじめに**

この説明書は、「函館市プレミアム付電子商品券」を利用するお客さまが ご来店された際の対応について記載しています。基本的な対応は、次の通りです。

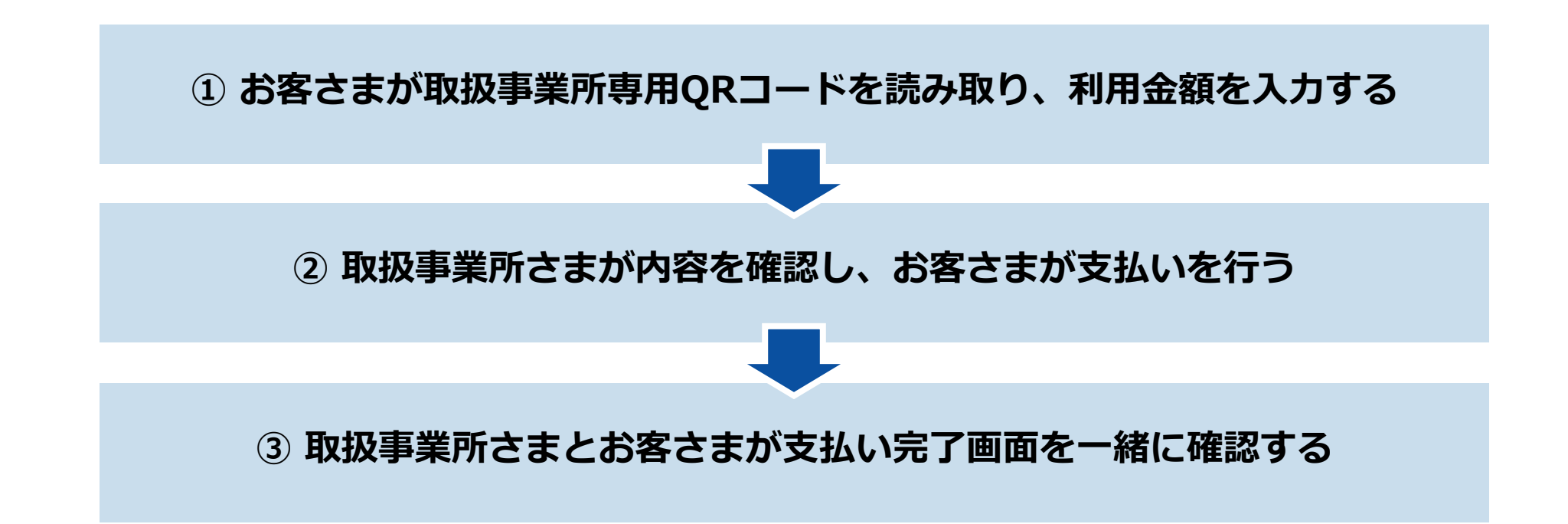

## **お会計 取扱事業所さまとお客さまの会話例**

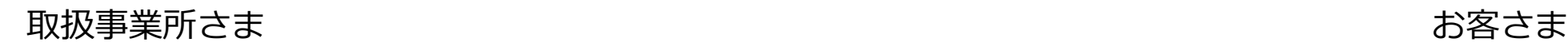

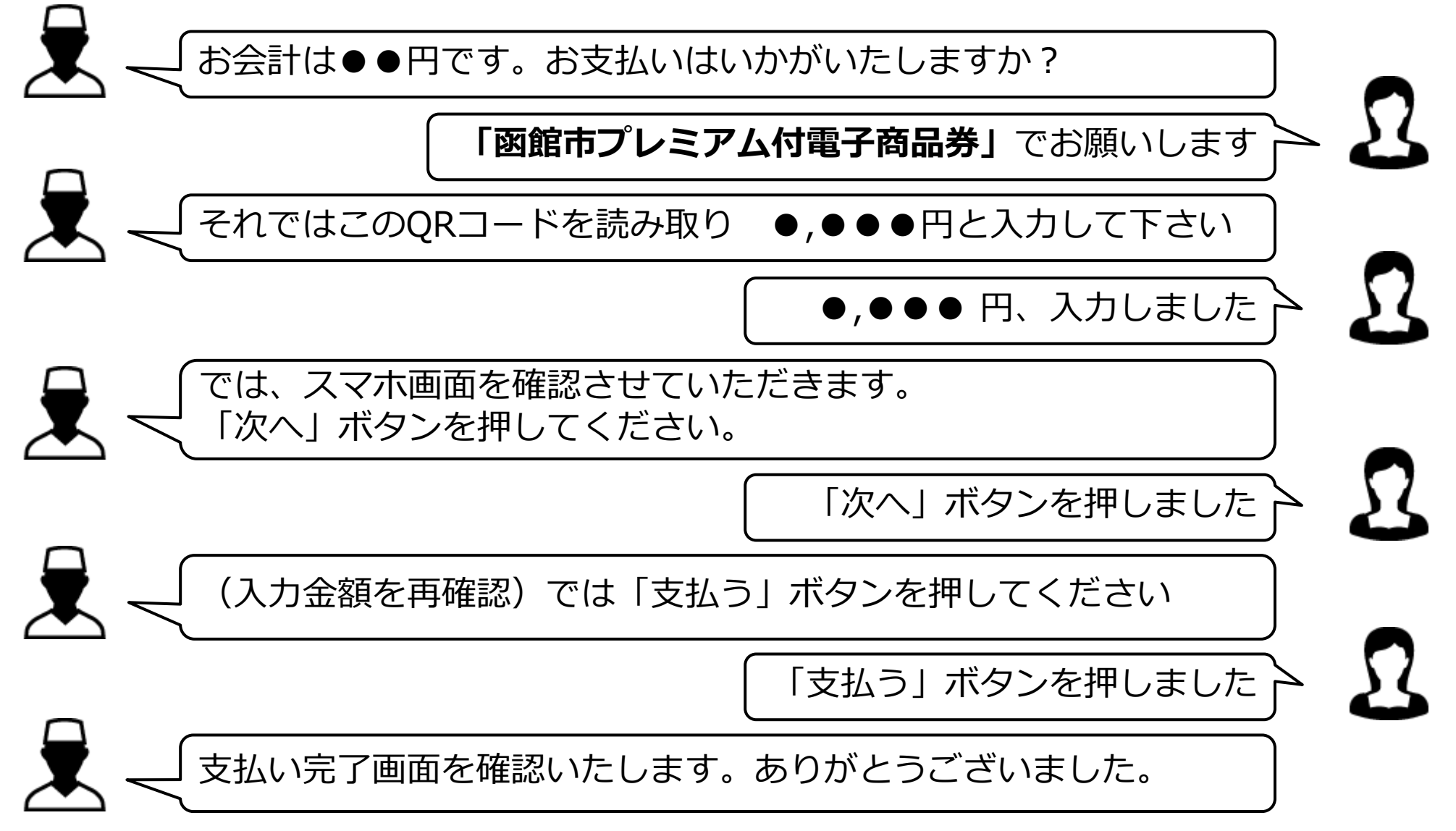

#### **お会計 確認編(お客さまの作業)**

お客さまから「函館市プレミアム付電子商品券」での支払い希望を受けたら、取扱事業所 専⽤QRコードを提⽰し、お客さまのスマートフォンでQRコードを読み取り頂きます。

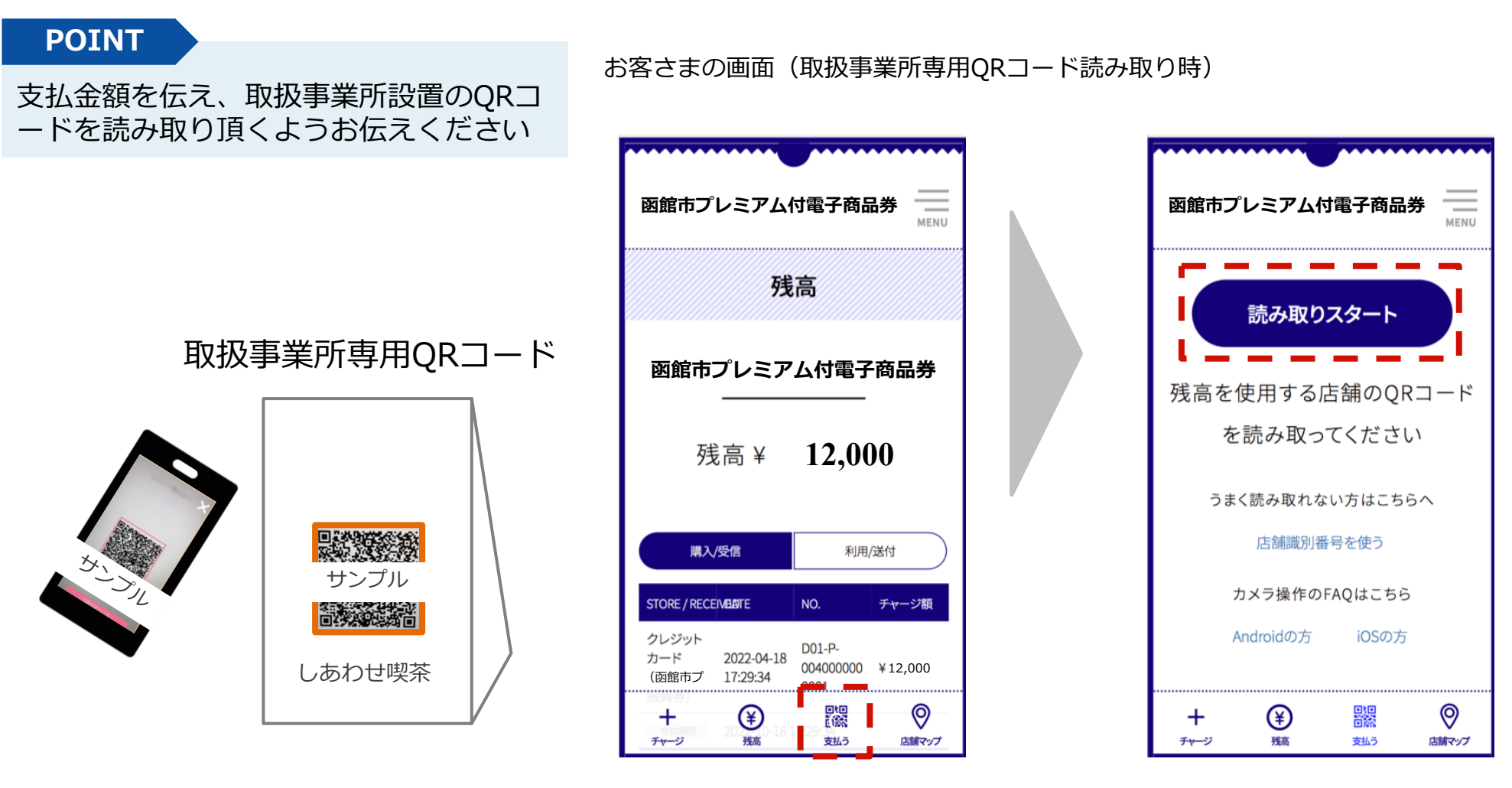

#### **お会計 確認編(お客さまの作業)**

取扱事業所専⽤QRコード読み取り後、お客さまに⾦額を⼊⼒して頂きます。 取扱事業所さまは、お客さまの画⾯で⼊⼒⾦額が正しいことを確認。 正しければ、お客さまに「次へ」ボタンを押して頂きます。

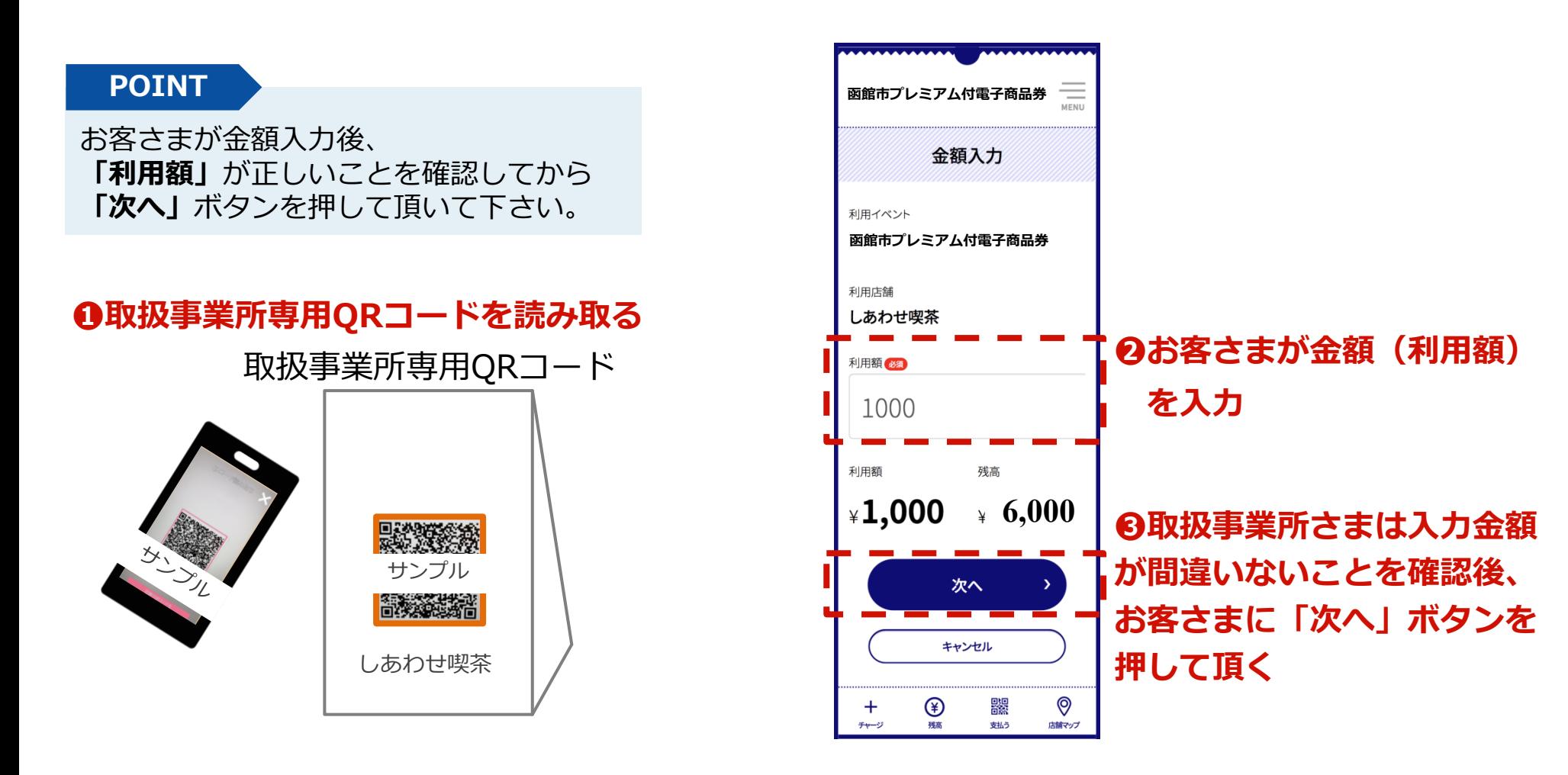

**お会計 確認編(お客さまの作業)**

#### **取扱事業所専⽤QRコードがうまく読み取れない場合**、「読み取りスタート」ボタンの下 の「店舗識別番号を使う」より取扱事業所識別番号を手入力してください。

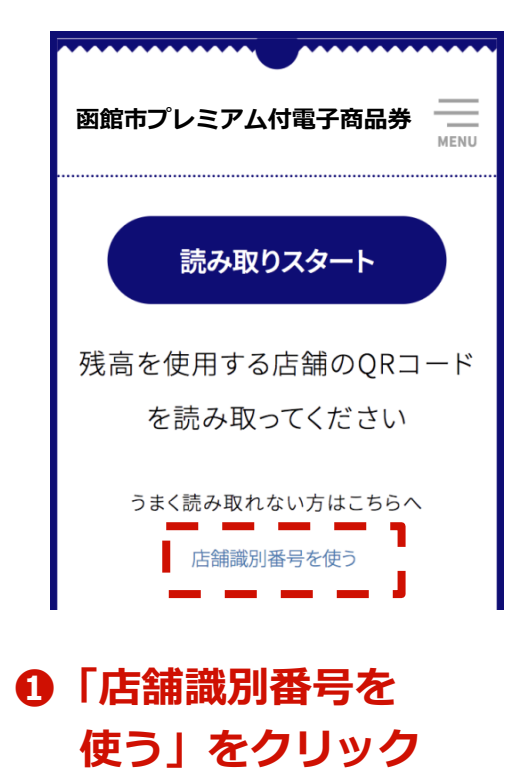

取扱事業所専⽤QRコード

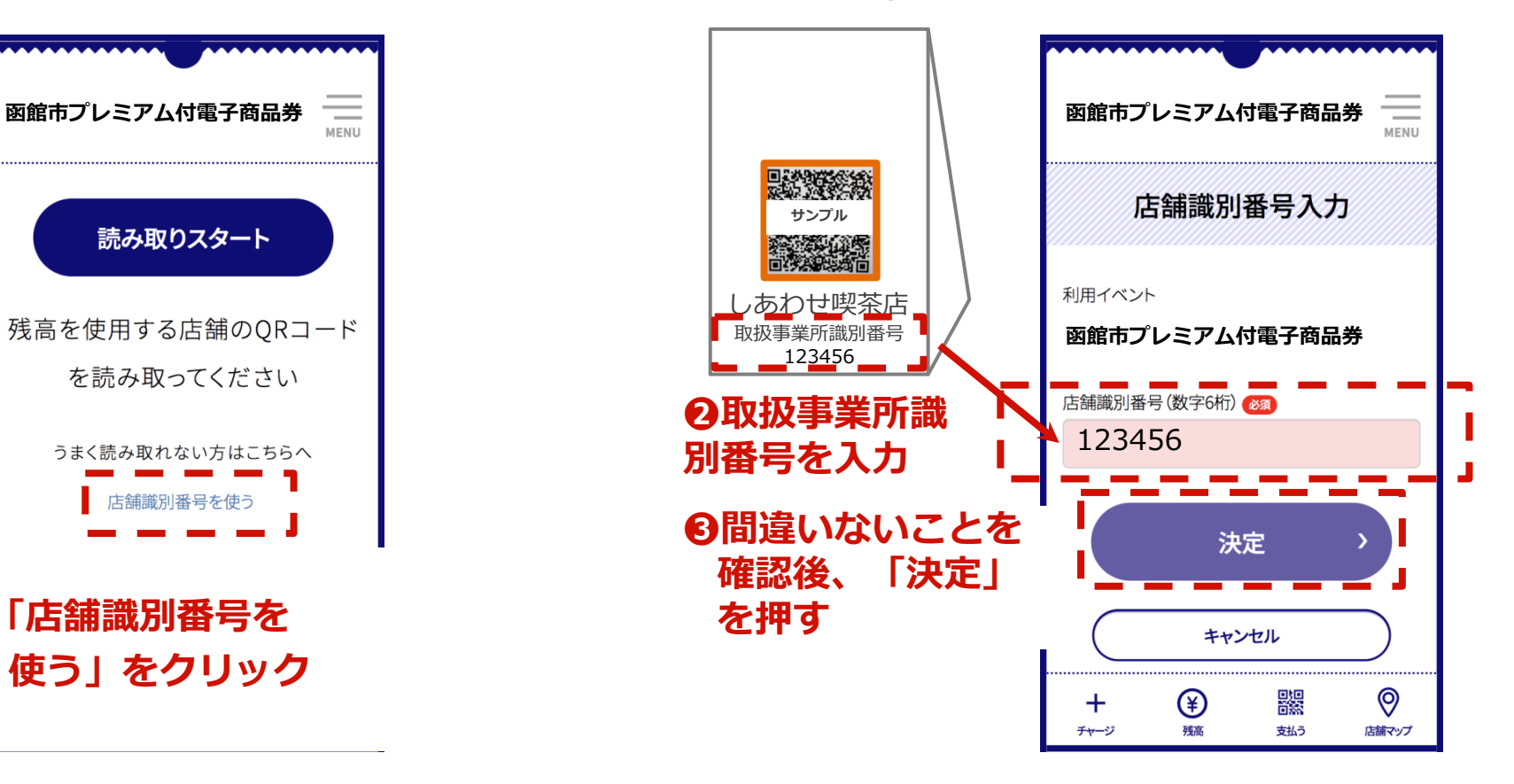

## **お会計 確認編(取扱事業所さまの対応)**

#### **POINT**

お客さまの「**⽀払確認**」画⾯を必ず確認 してください。

<チェックポイント>

**❶「⾦額確認」の画⾯であること! ❷「利用店」が自分の店名であること! ❸「⾦額」が正しいこと!**

上記3項⽬のチェックができたら、お客さまに **「⽀払う」ボタン**を押して頂きます。 **決済時に決済音が流れる仕組み**になっています。

※金額確認画面では、支払いは完了していません。 ⽀払い完了画⾯(右図参照)になってはじめて決済されます。 ※お使いのスマートフォンがマナーモードに設定されている場合には、決済音は流れません。

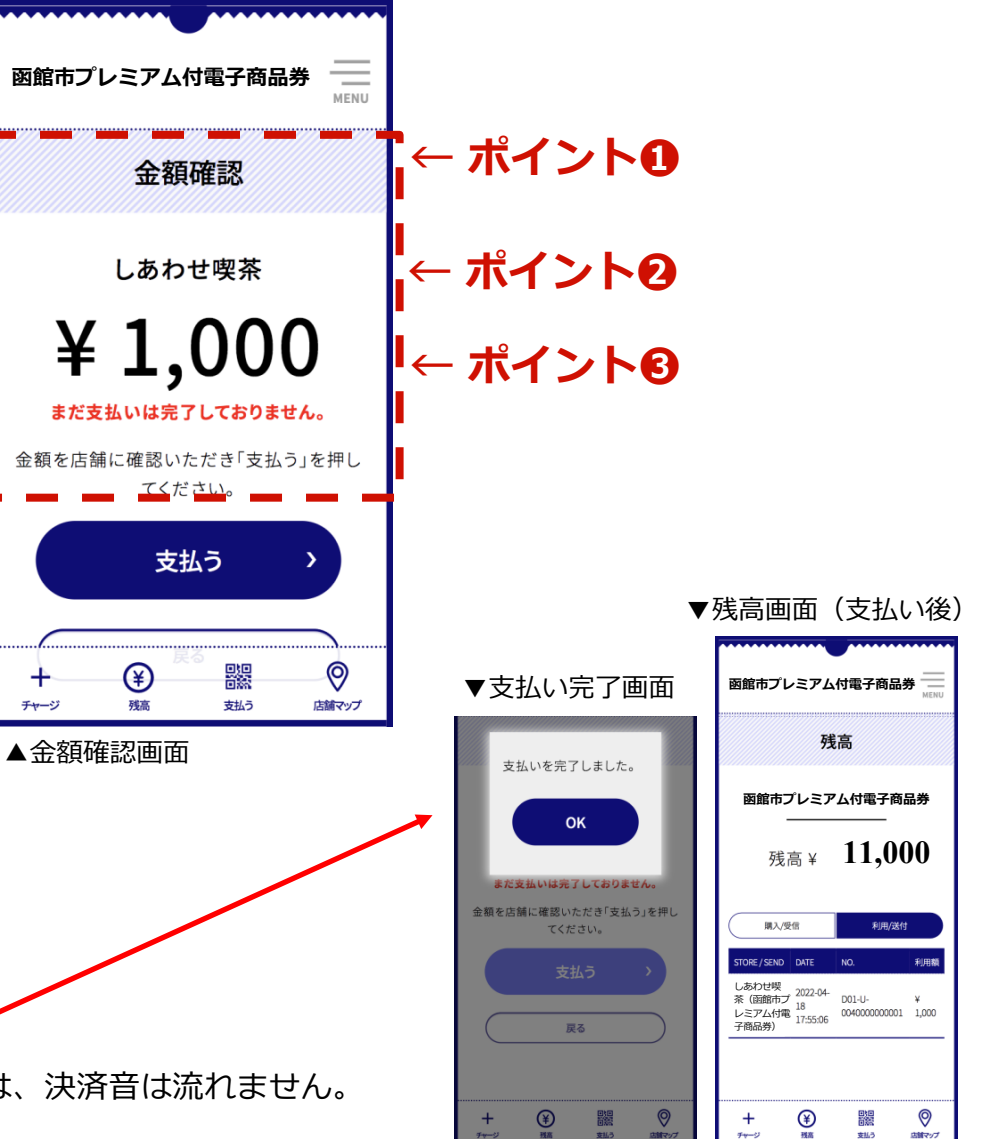

#### **お会計 確認編 まとめ**

#### **お客さまが「函館市プレミアム付電⼦商品券」の利⽤を希望する際の流れ**

1. お客さまに、 「支払う」ボタンを押した後 「読み取りスタート」ボタンを押すよう ご案内ください

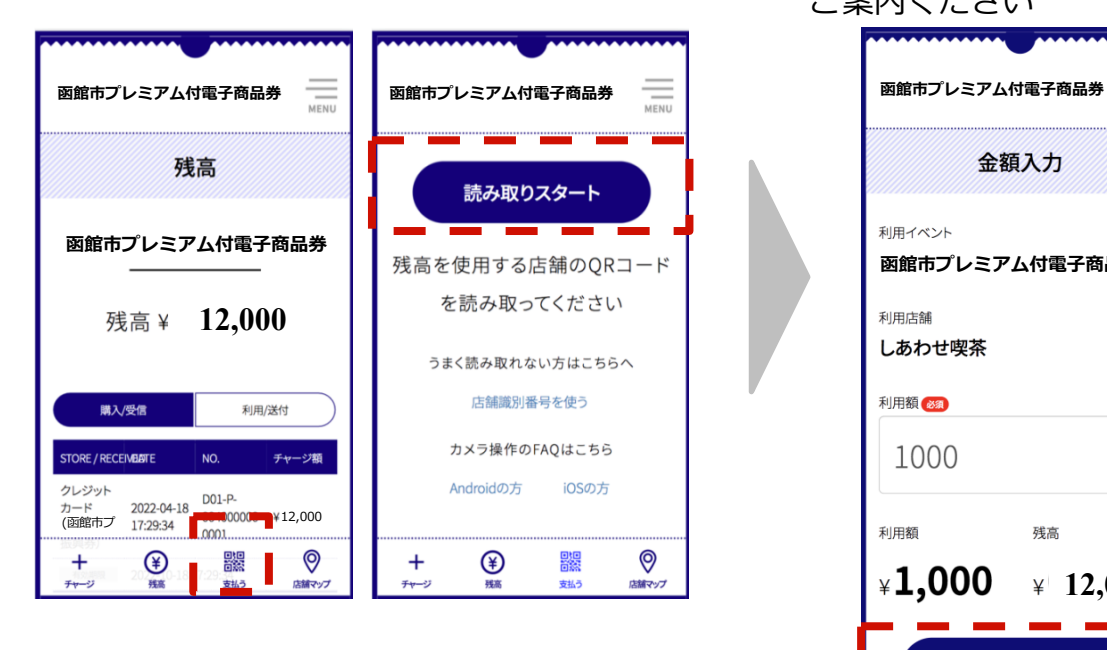

2. お客さまに、 取扱事業所専⽤QRコードを読取り、 利用金額を入力後、 「次へ」 ボタン を押すよう ご案内ください

金額入力

残高

次へ

キャンセル

利用イベント

利用店舗 しあわせ喫茶

利用額

1000

 $*1,000$ 

利用箱

3. お客さまに、

#### **⼊⼒⾦額を確認する**よう

ご案内ください

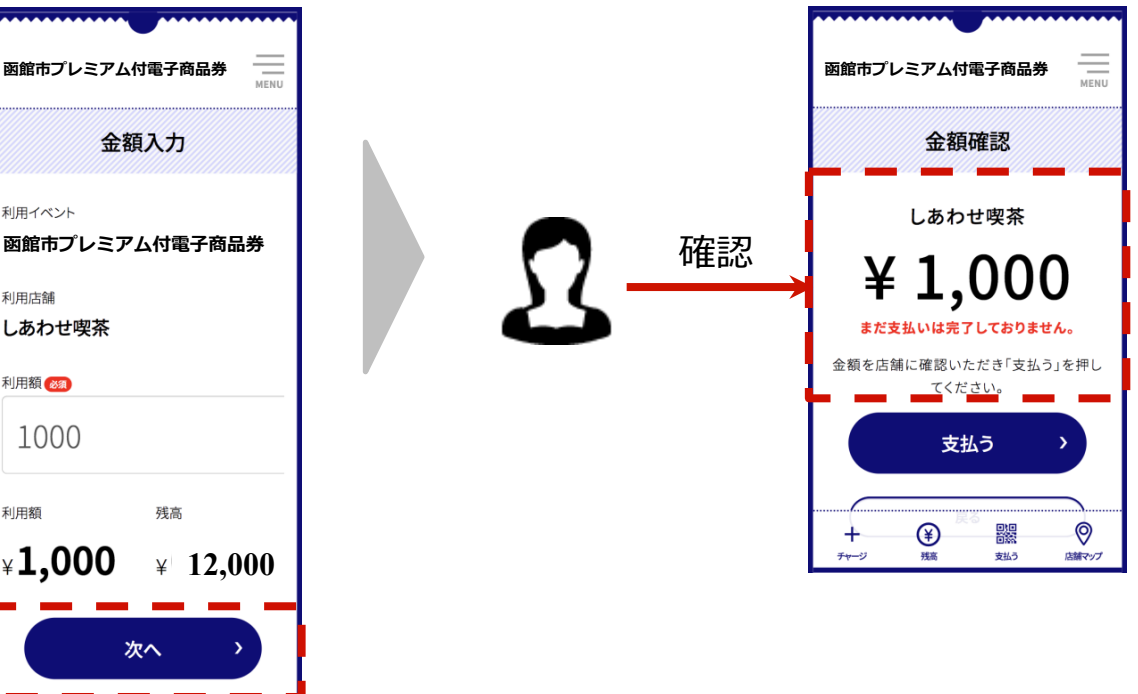

(補足) 結果はお客さまの画面のほか、取扱事業所専用サイトにて確認いただくことが可能です (詳細は後述)

#### **お会計 確認編 まとめ**

#### **お客さまが「函館市プレミアム付電⼦商品券」の利⽤を希望する際の流れ**

4. 取扱事業所さまが、

#### **お客さまの画⾯を⽬視し ⾦額が正しいことを確認**後、

お客さまに「支払う」 ボタン を押すようにご案内ください

5. 取扱事業所さまが、 お客さまの 「残高」 画面を確認し、 ⽀払い完了をご確認ください

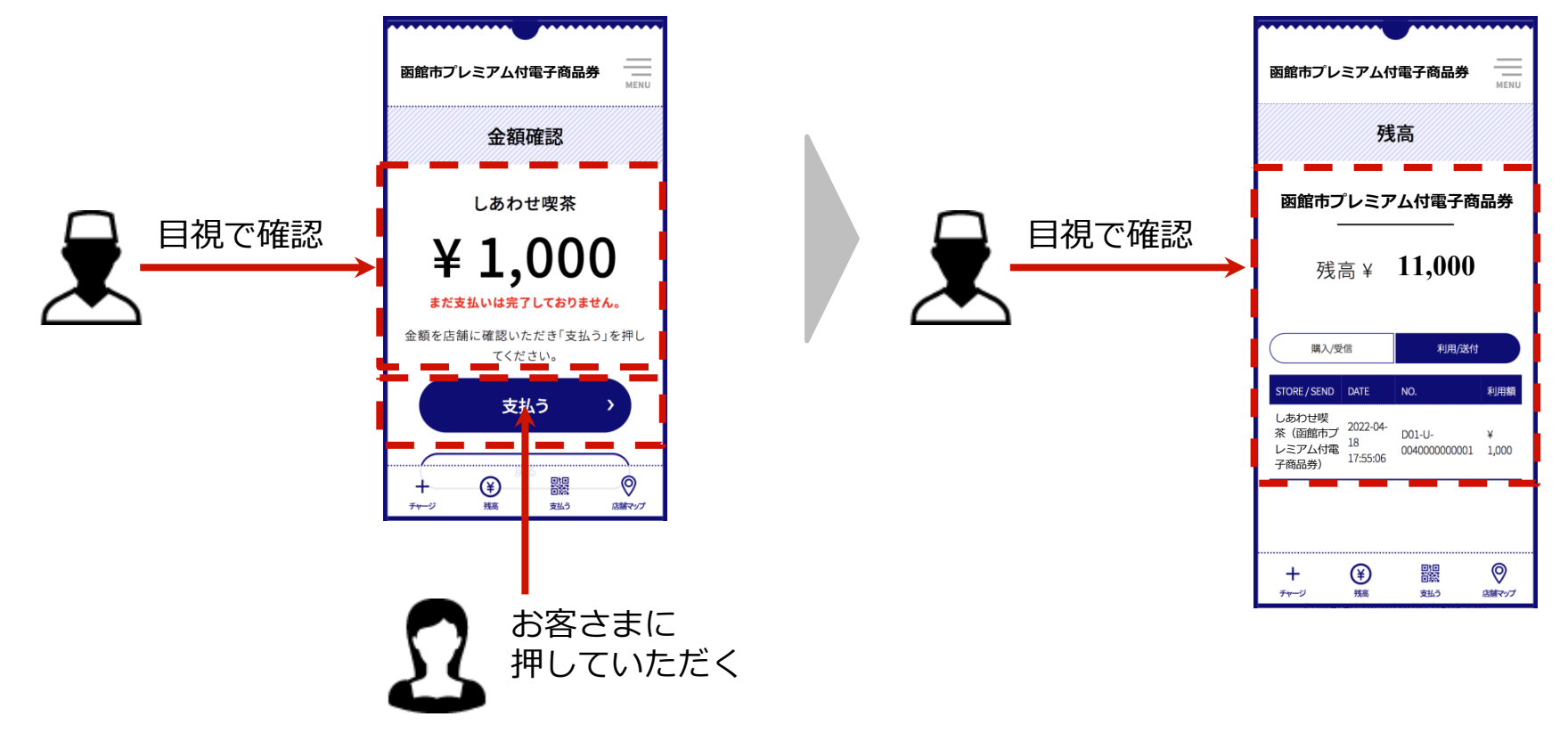

#### **補⾜事項**

- 1. 取扱事業所専⽤QRコードは、事前に各取扱事業所さまに配布します。
- 2. 取扱事業所専用QRコードは取扱事業所ごとの発行であり、他取扱事業所との併用は できません。
- 3.取扱事業所専⽤QRコードは、令和6年4⽉30⽇(⽕)の商品券の有効期間終了後は各取 扱事業所さまにて撤去してください。

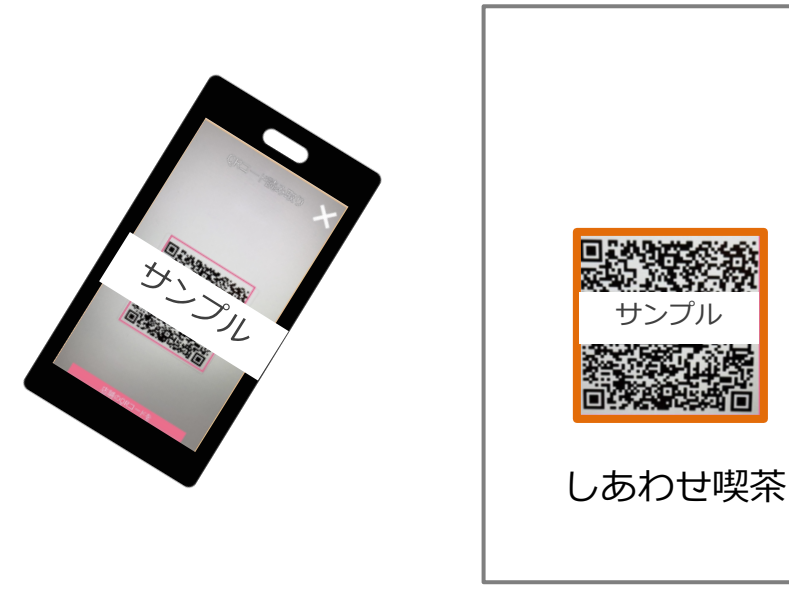

取扱事業所専⽤QRコード

## **取扱事業所キットのご案内**

キットは、令和5年11月1日(水)の利用開始日までに、 登録いただいた取扱事業所さまの住所宛にご郵送いたします。

(キット内容例)

- 取扱事業所専用サイト 閲覧用IDとパスワード、乱数認証用コード
- 取扱事業所専用サイト 誤決済取消用IDとパスワード、乱数認証用コード n 取扱事業所専⽤QRコードシール
- 取扱事業所専用QRコードの貼付台紙
- 取扱事業所向けマニュアル
- 掲示用ポスター
- 掲示用ステッカー
- n 掲⽰⽤POP
- 紙商品券見本券

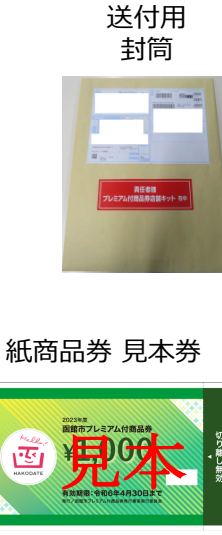

QR台紙 デザイン 作成中

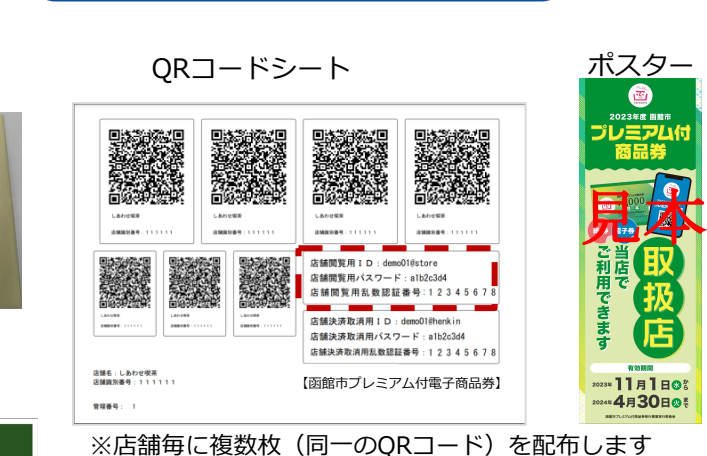

**取扱事業所キット 送付イメージ**

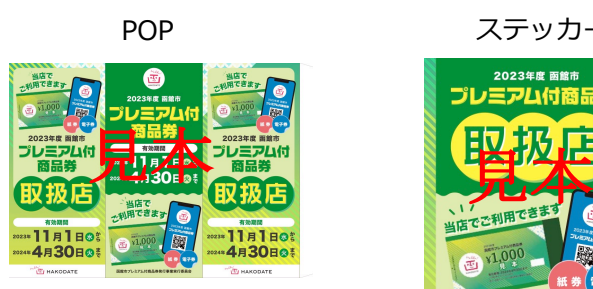

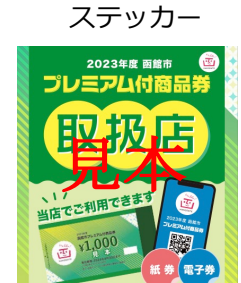

# **3.取扱事業所専⽤サイトについて**

#### **売上確認(取扱事業所さま)**

「函館市プレミアム付電子商品券」の売上実績は、取扱事業所専用サイトからご確認いた だけます。売上は即時に反映されます。

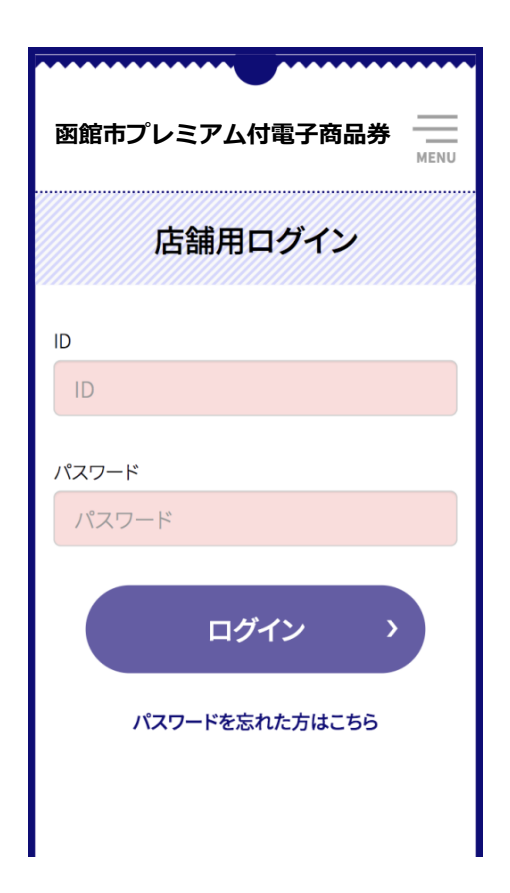

**POINT** 取扱事業所専用サイトへのログインには、 取扱事業所ごとにこちらが指定する ■ID ■パスワード ■乱数認証番号 が必要です。 これらについては、キットと一緒に郵送いたします。

取扱事業所専⽤サイトは、スマホやタブレ ットにブックマークしておくと便利です

#### **売上確認 (取扱事業所さま)**

#### ログインに使⽤するIDとパスワードは⼆種類ございます。

#### 閲覧⽤ID/パスワード:売上確認が可能です

## 誤決済取消用ID/パスワード:売上確認と取消が可能です

#### 乱数認証番号:初回ログイン時に必要となります。 端末・ブラウザを変更された際にも乱数認証が必要です。

#### **売上確認(登録店舗さま)**

「函館市プレミアム付電子商品券」の売上は、店舗専用サイトからご確認いただけます。売上は即時に反映されます。 店舗専⽤サイトへのログインには、店舗毎に**こちらが指定する「**ID/パスワード/乱数認証番号」が必要です。 これらについては、利用開始前に配布するQRコードシートをご参照ください。

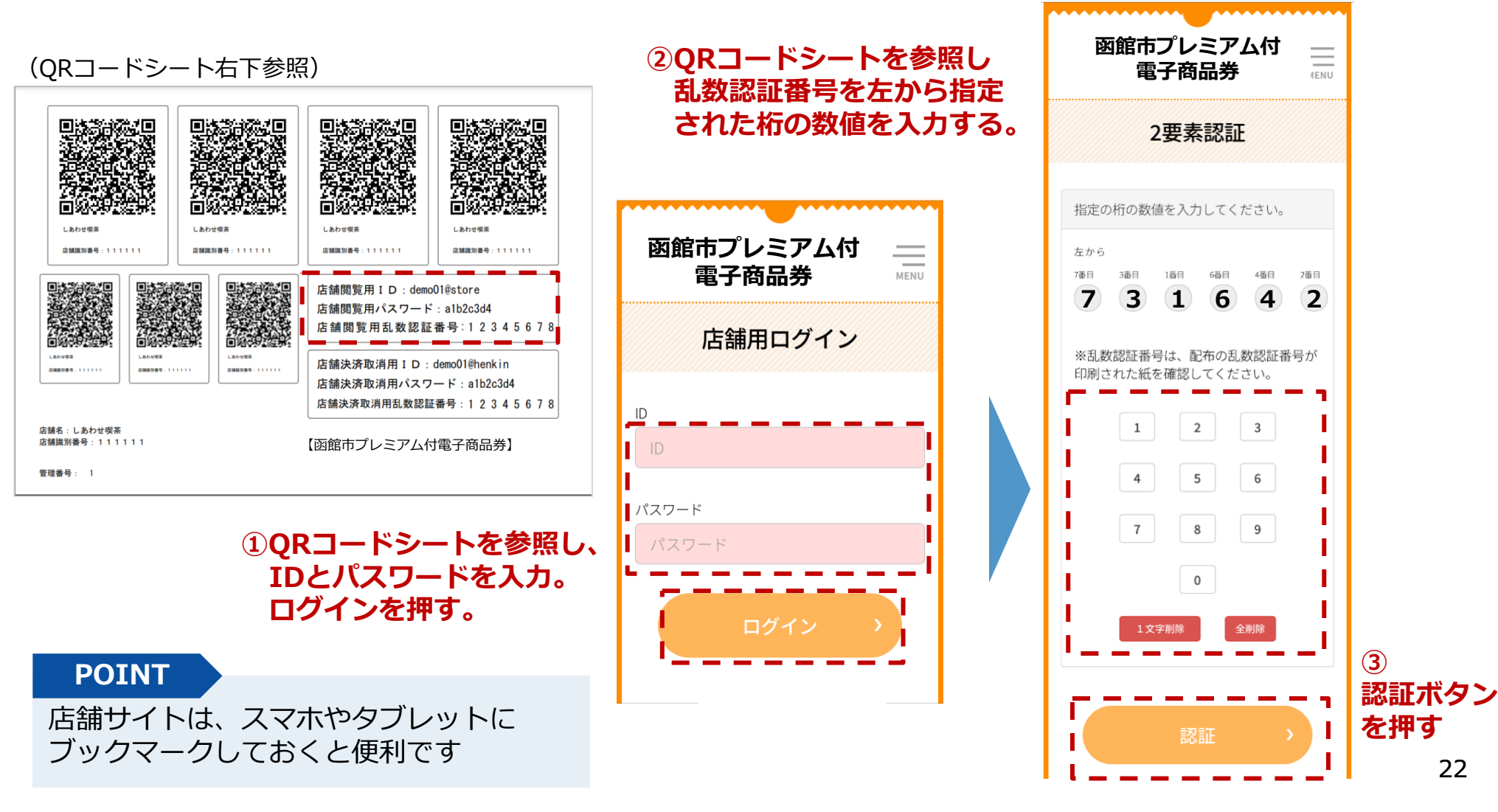

#### **売上確認(取扱事業所さま)**

閲覧⽤ID /パスワードでログイン後、電⼦商品券の利⽤履歴が表⽰されます。 お手持ちのパソコンでもご覧いただけます。

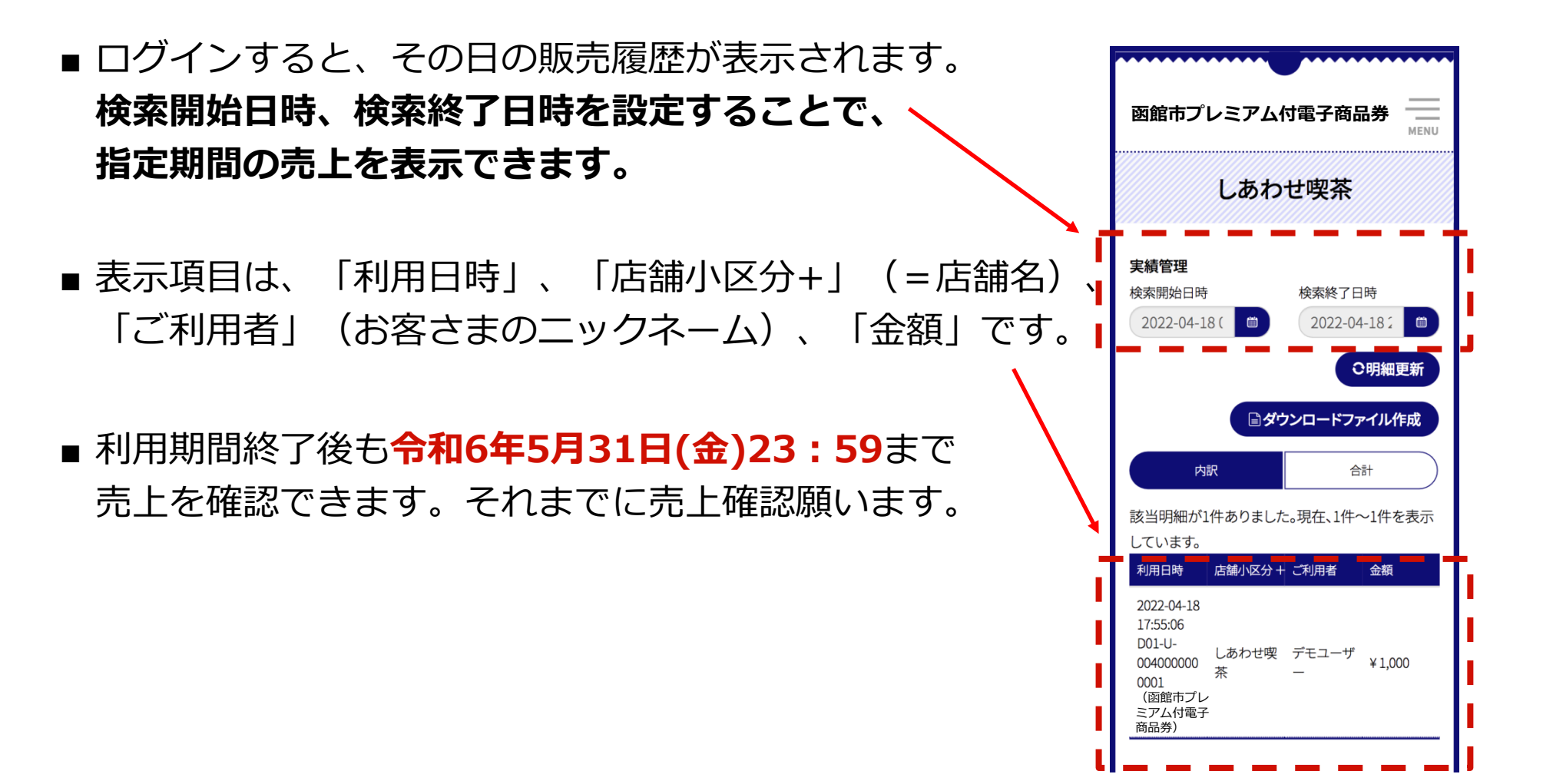

## **売上確認(取扱事業所さま)明細のダウンロード⽅法①**

指定期間の売上明細をcsv形式でダウンロードする事ができます。

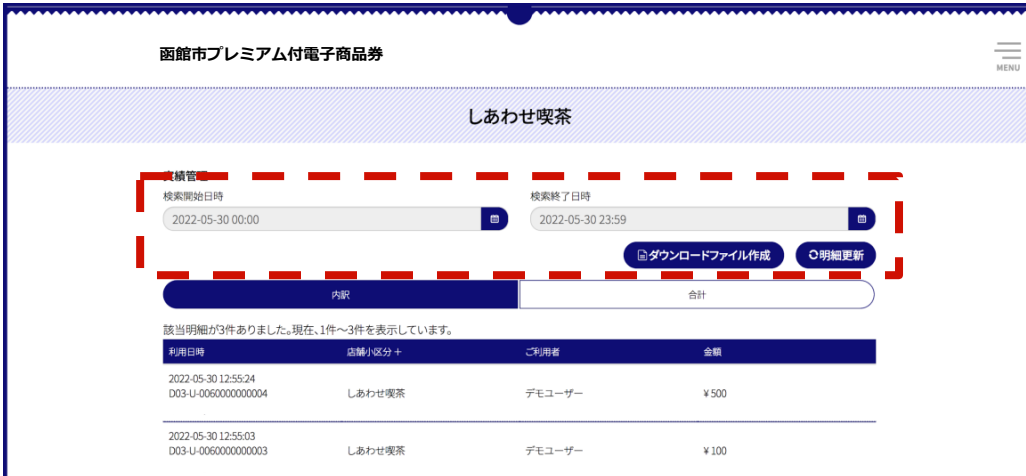

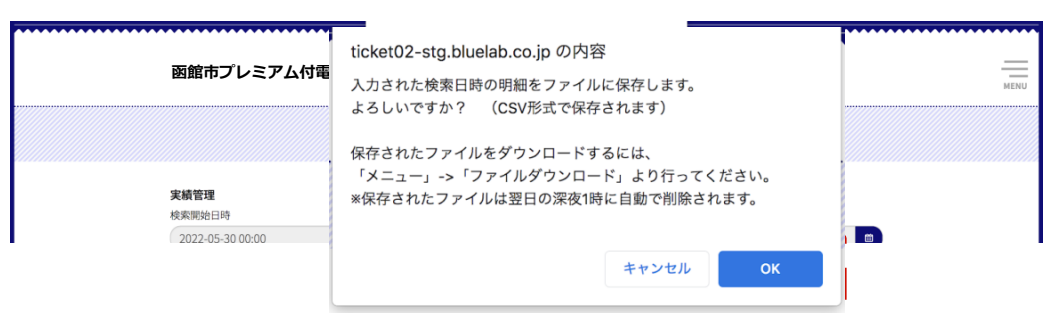

✔ ログイン後<内訳>を選択し 検索開始日時、終了日時を設定

✔ ダウンロードファイル作成をク リック

✔ ポップアップが出てきたら <OK>をクリックでcsvデータ が⽣成されます。

#### **売上確認(取扱事業所さま) 明細のダウンロード⽅法②**

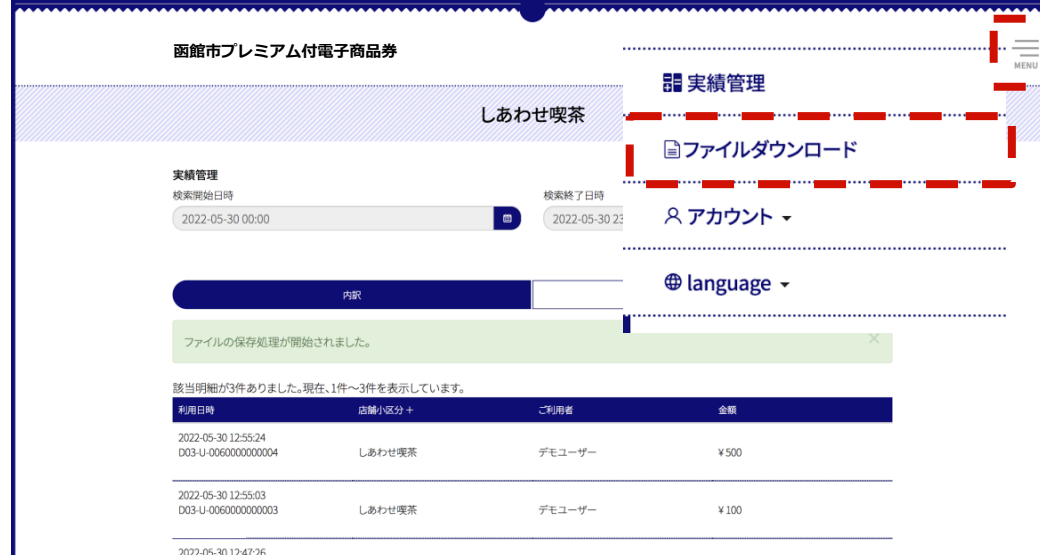

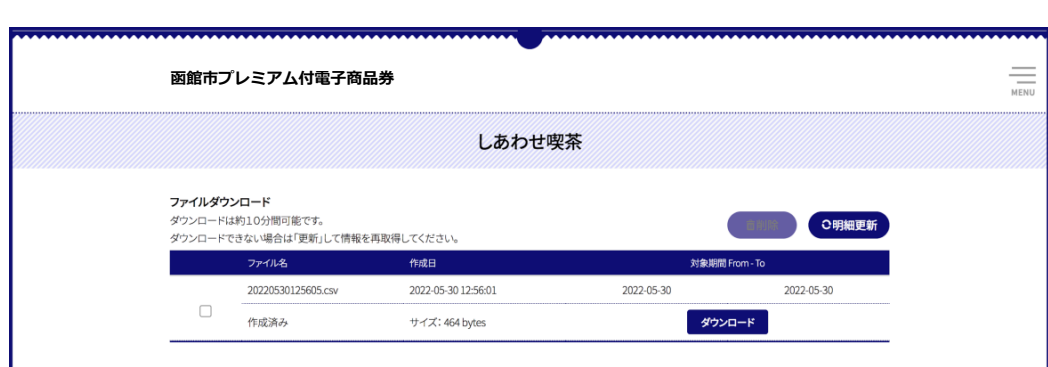

✔ csvファイルが生成されたら、右 上メニューよりファイルダウン ロードを選択しダウンロード画 面へ

✔ <ダウンロード>をクリックで 対象期間のcsvファイルがダウン ロードされます。

#### **売上確認(取扱事業所さま) 明細のダウンロード⽅法③**

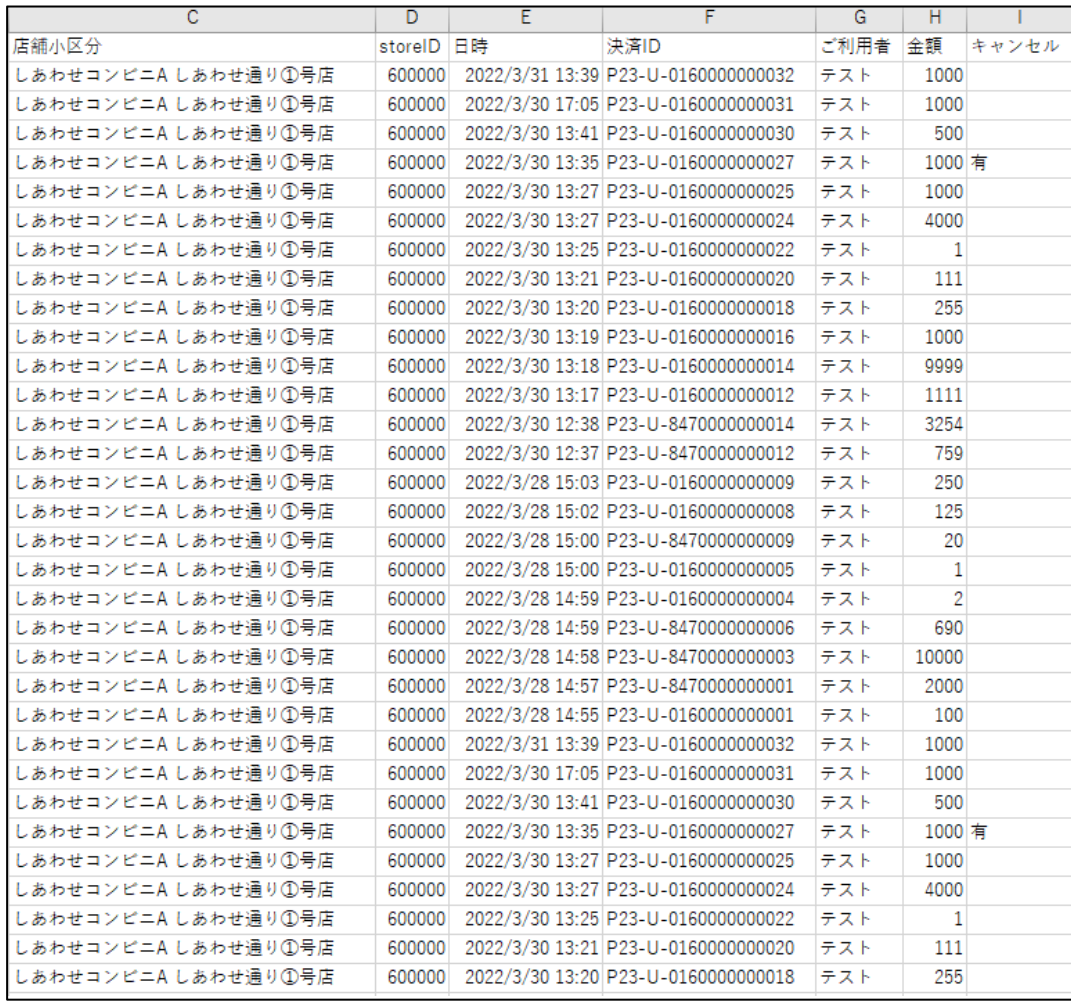

✔ CSVファイルでは店舗小区分(店 舗名)、店舗識別番号(storeID)、 日時、決済ID、ご利用者(ニックネ ーム)、⾦額、キャンセル有無(キャ ンセルがあった場合は有りと表示) が確認できます。

- ✔ 開催期間終了後 **令和6年5⽉31⽇(⾦)23:59**まで は明細ダウンロード可能です。
- ✔ ファイル生成時点での売上が反映 されますので、後⽇決済取消があ った場合は改めてファイルの生成 をお願いします。

#### **誤った決済の取消方法(概要)**

お客さまが金額入力を誤りそのままお支払をしてしまった場合、取扱事業所さま での操作により残⾼をお戻しすることが出来ます。

誤決済は、**締⽇の翌営業⽇(⼟⽇祝⽇を除く翌⽇)の午前9:00まで取消が可能**

です。この時間を過ぎると取消ができなくなります。

(図)取り消しルールのイメージ **※締め期間と⼊⾦⽇の詳細はP32〜35でご確認ください。**

- 締め期間①「 11⽉16⽇(⽊)〜 11⽉20⽇(⽉)」の決済は、翌営業⽇ 11⽉21⽇(⽕)の午前9:00まで取消可
- 締め期間②「 11⽉21⽇(⽕)〜 11⽉25⽇(⼟)」の決済は、翌営業⽇ 11⽉27⽇(⽉)の午前9:00まで取消可

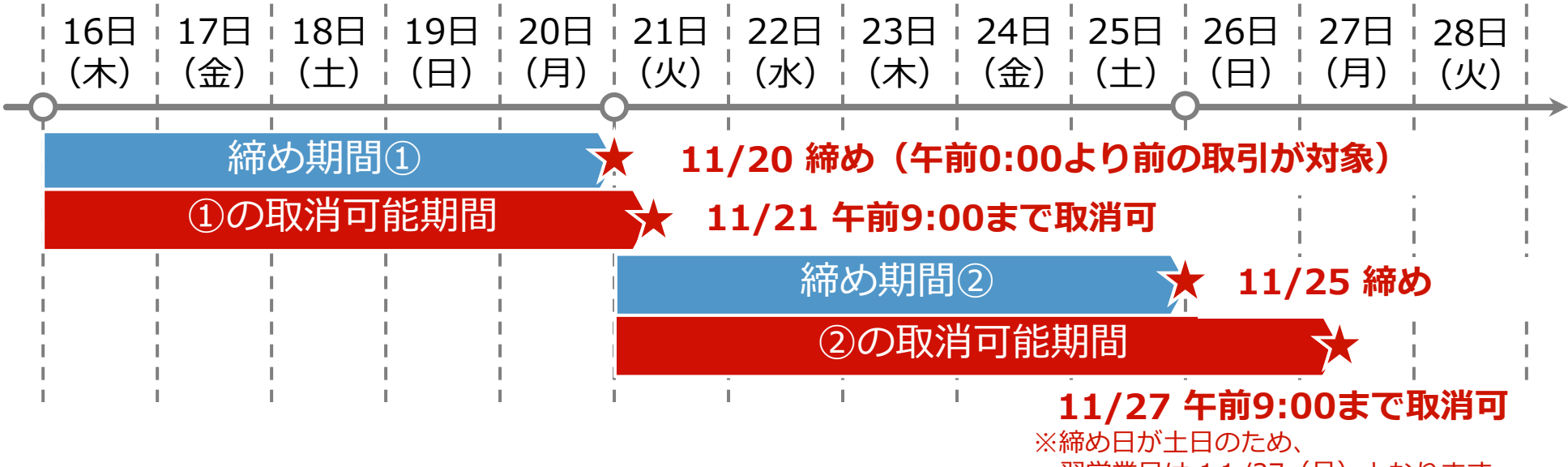

翌営業日は 11/27 (月) となります。

## **誤った決済の取消方法(取扱事業所さま作業)**

1. 「取扱事業所用ログイン」画面から **誤決済取消⽤ ID、パスワード**および**乱数認証番号**(初回のみ)を 入力してログインします。

※誤決済取消を行う際の「取扱事業所用ログイン」画面は 閲覧⽤IDを使⽤する際と同じ画⾯(URL)です。 ※閲覧用IDとパスワードではなく、**誤決済取消用IDと パスワードを入力**してください。 ※スマホ・PC・タブレットのいずれからでもアクセス可能です。

2.取消を⾏う決済を確認します。

3.利用日時 ・ご利用者 ・ 余額を確認し、 該当の決済の右側の「取消」ボタンを 押します。

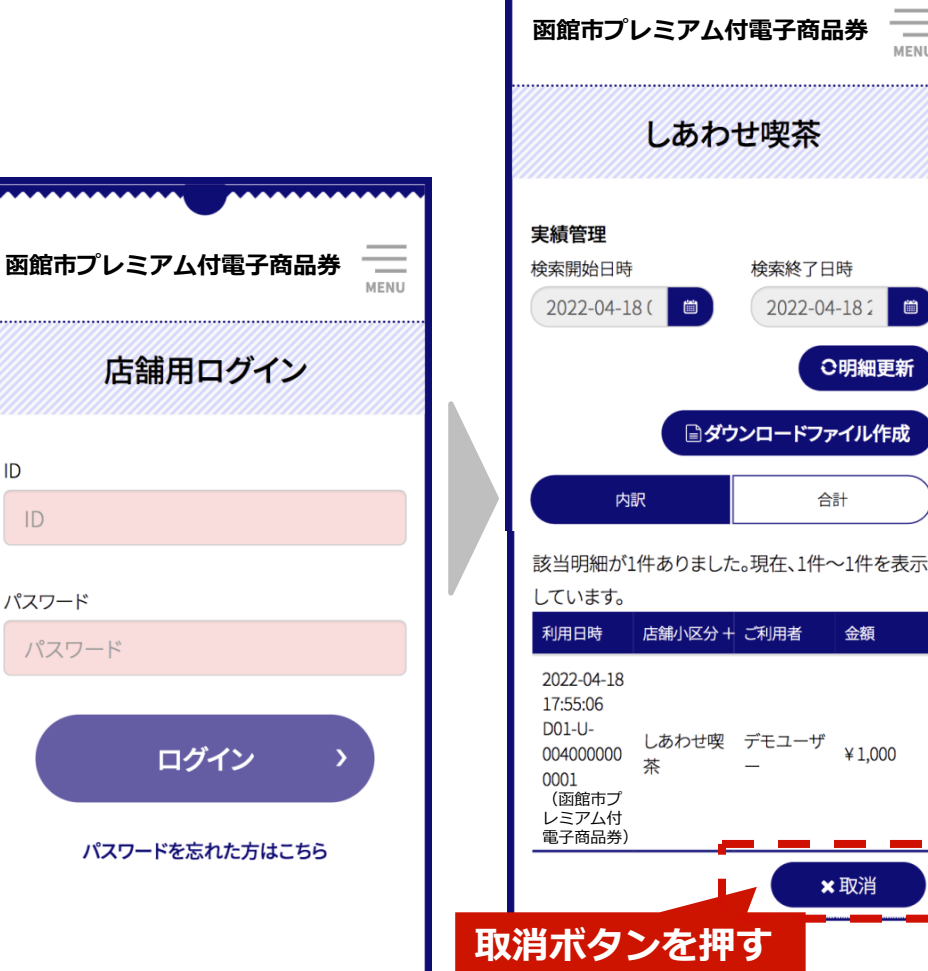

MFNU

○明細更新

合計

金額

¥1.000

×取消

## **誤った決済の取消方法(取扱事業所さま作業)**

4.支払い取消画面に切り替わります。

5.取り消す内容について確認のうえ、 「取消者パスワード」欄に **先程のログインの際に誤決済取消用IDと 共に用いたパスワードを入力ください。** 

6.「決定ボタン」を押してください。

- 7.取り消し処理が正常に完了すると 右記画⾯が表⽰されます。
- 8. 「OK」ボタンを押すと、決済一覧の 画⾯に戻ります。
	- (「OK」ボタンを押さなくても、 決済取消は完了済み)

**取扱事業所専⽤サイトログイン時の 「誤決済取消⽤パスワード」を⼊⼒**

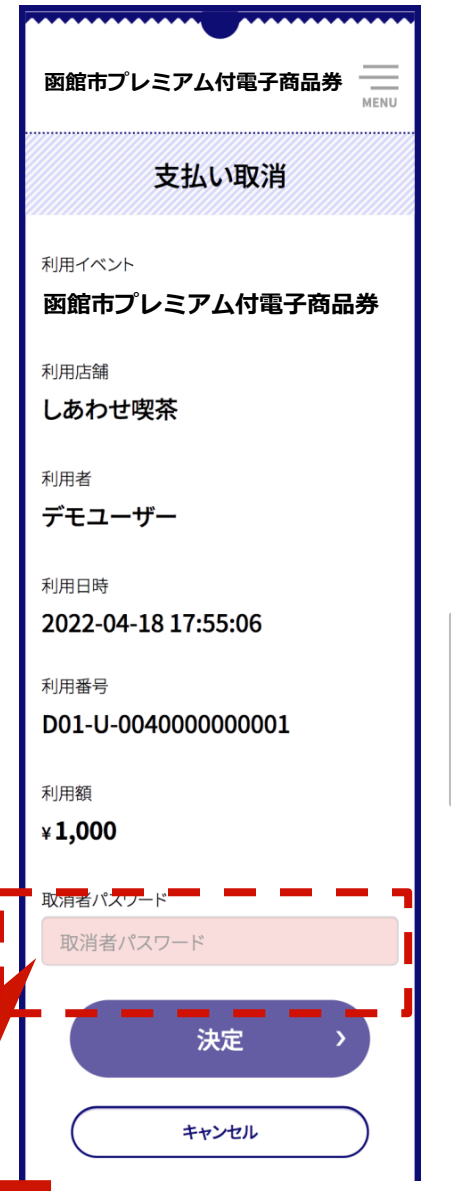

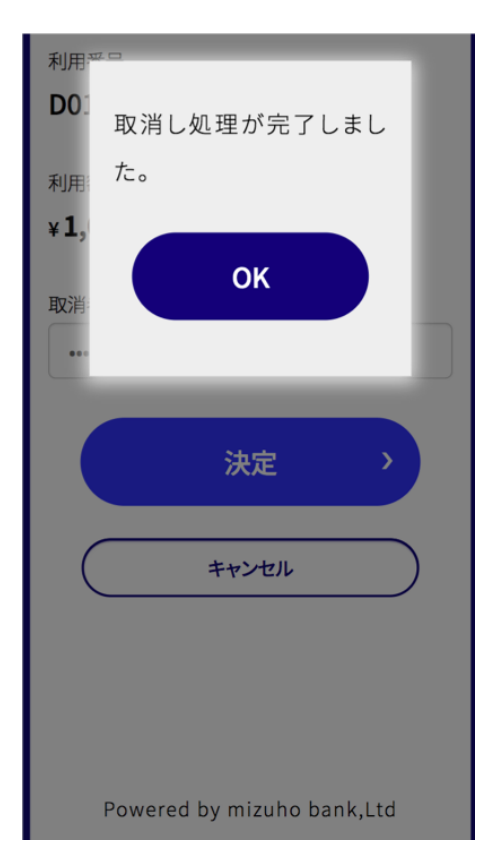

## **誤った決済の取消⽅法(取扱事業所さま作業)**

- 取り消しが完了した決済については、決済欄に棒線が表示 されます。
- **なお、取消期限は、締日の翌営業日(土日祝日を除く翌日)の 午前9:00まで**。
- 取り消し期限を過ぎた決済については「取消」ボタンが表示` されず、取消操作が出来なくなります。

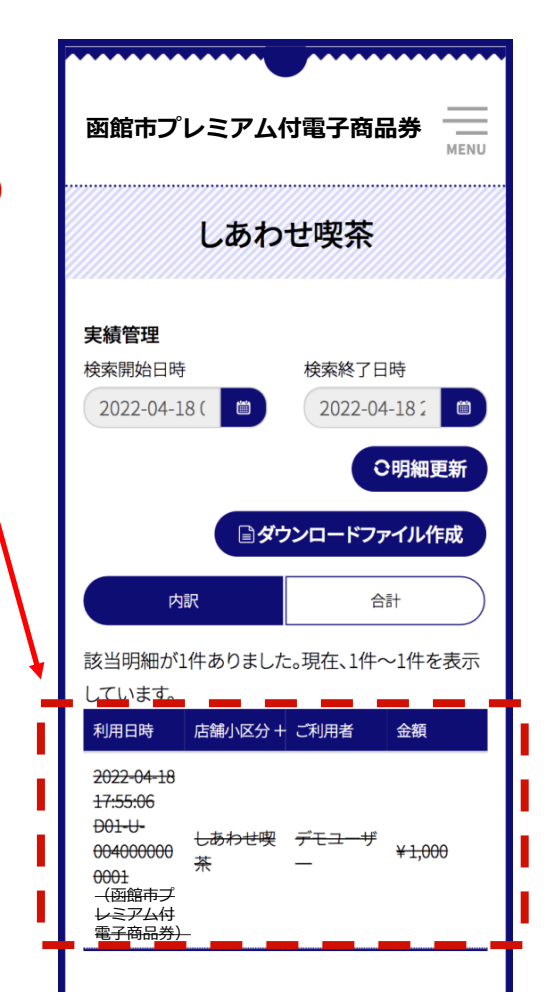

## **誤った決済の取消⽅法(ユーザー画⾯)**

- 取扱事業所での決済取消作業を行うと、 即座にお客さ まの残⾼に取消を⾏った決済額の残⾼が戻されます。
- **取消を⾏った決済については、該当部分の上から棒線 が表示されます。**
- なお、取消す必要のない決済を取消してしまった際の **「取消作業の取消」はできません。** ご注意ください。

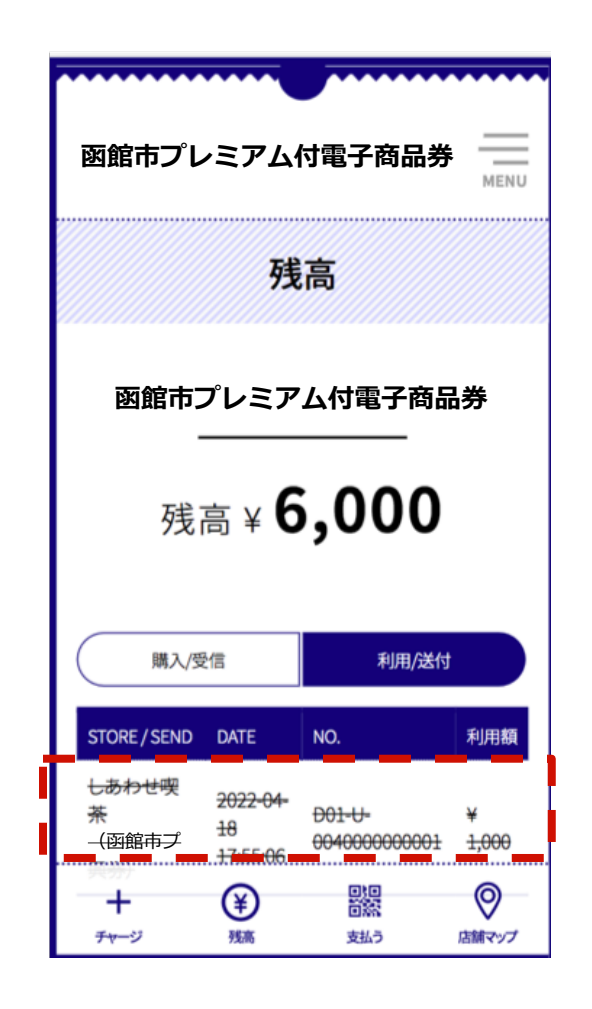

#### **電⼦商品券の⼊⾦スケジュール**

- 売上金のご入金は月6回で3営業日後のお振込みとなります、毎月の締め期間および入金予定 ⽇は以下の通りです。
- 取扱事業所さまに実施いただく作業はなく、入金予定日に該当締め期間の売上金額をご指定 のお口座にお振込みします。
- 売上代金は、「ハコダテシプレミアムツキショウヒンケン」名義でお振込みします。
- なお、お振込手数料の取扱事業所さま負担はありません。

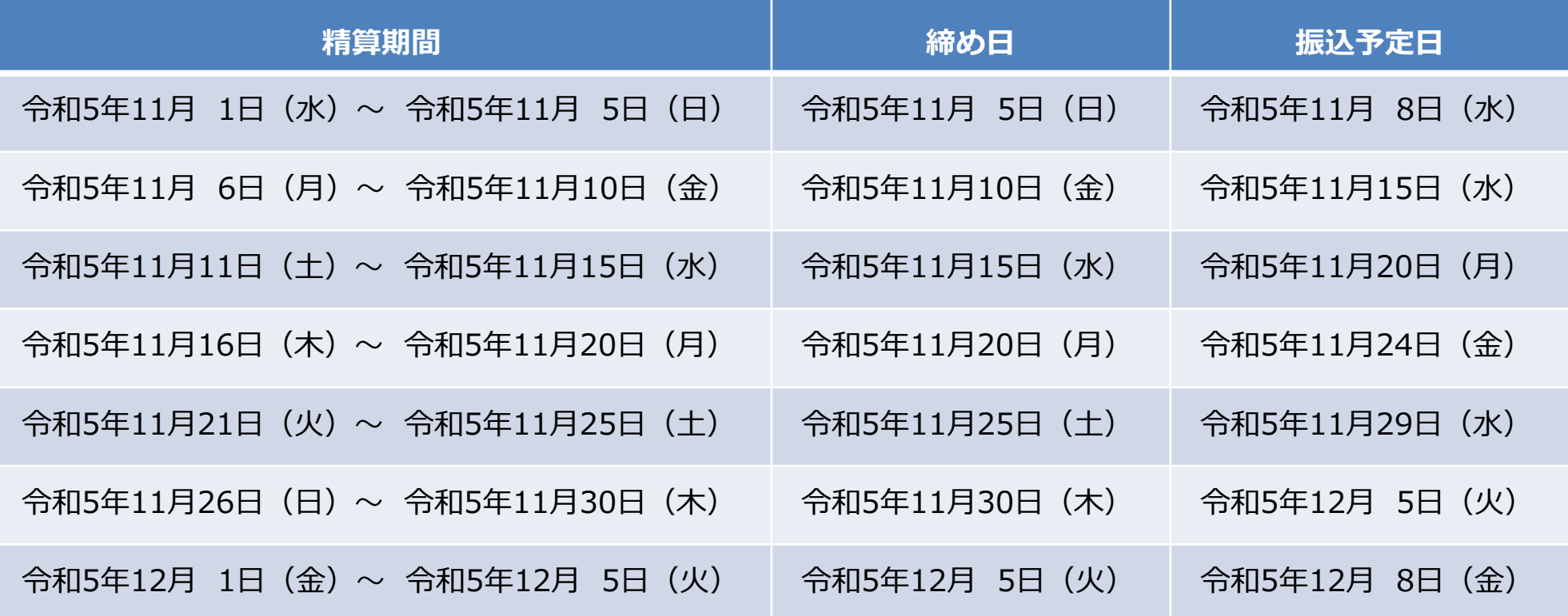

**電⼦商品券の⼊⾦スケジュール**

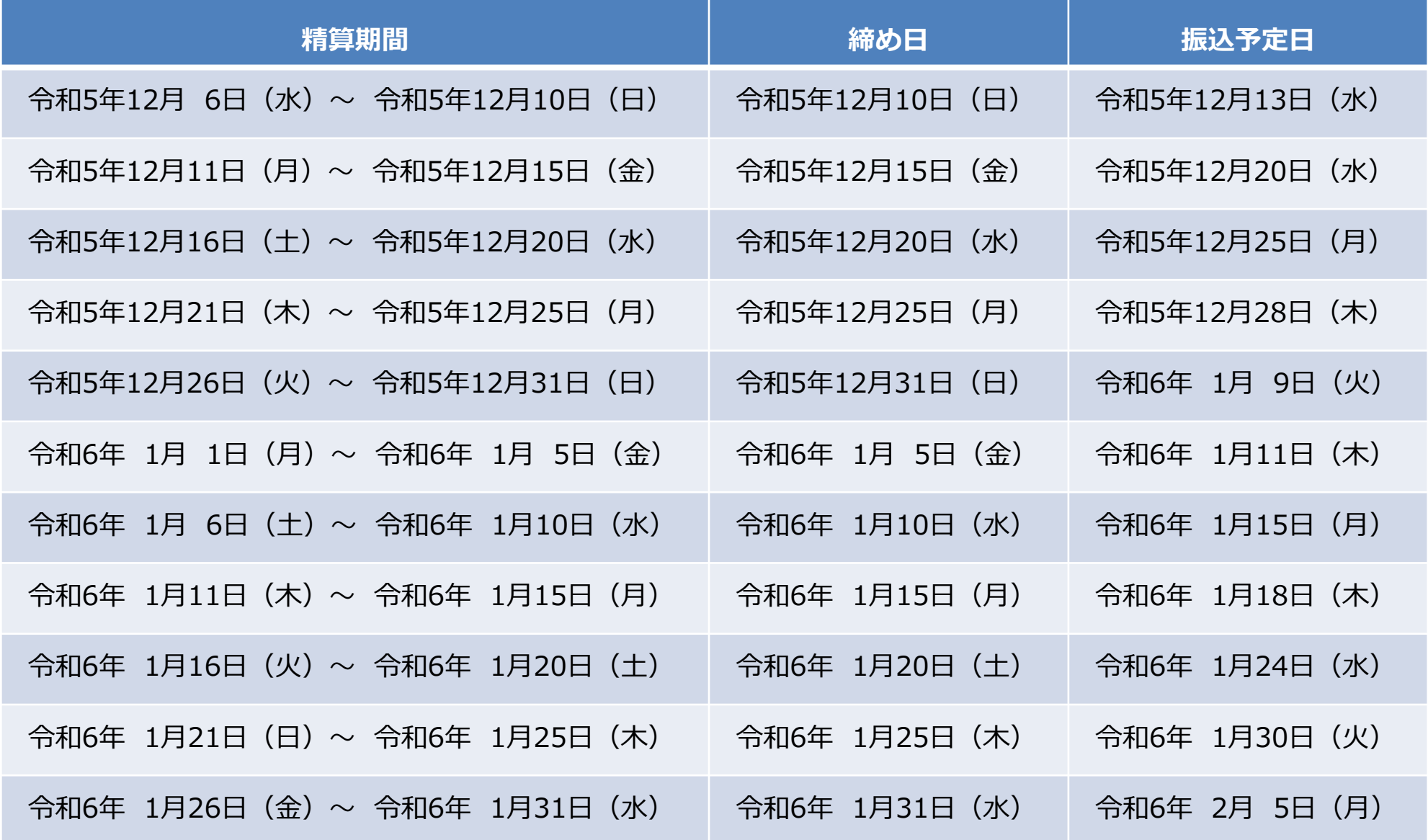

**電⼦商品券の⼊⾦スケジュール**

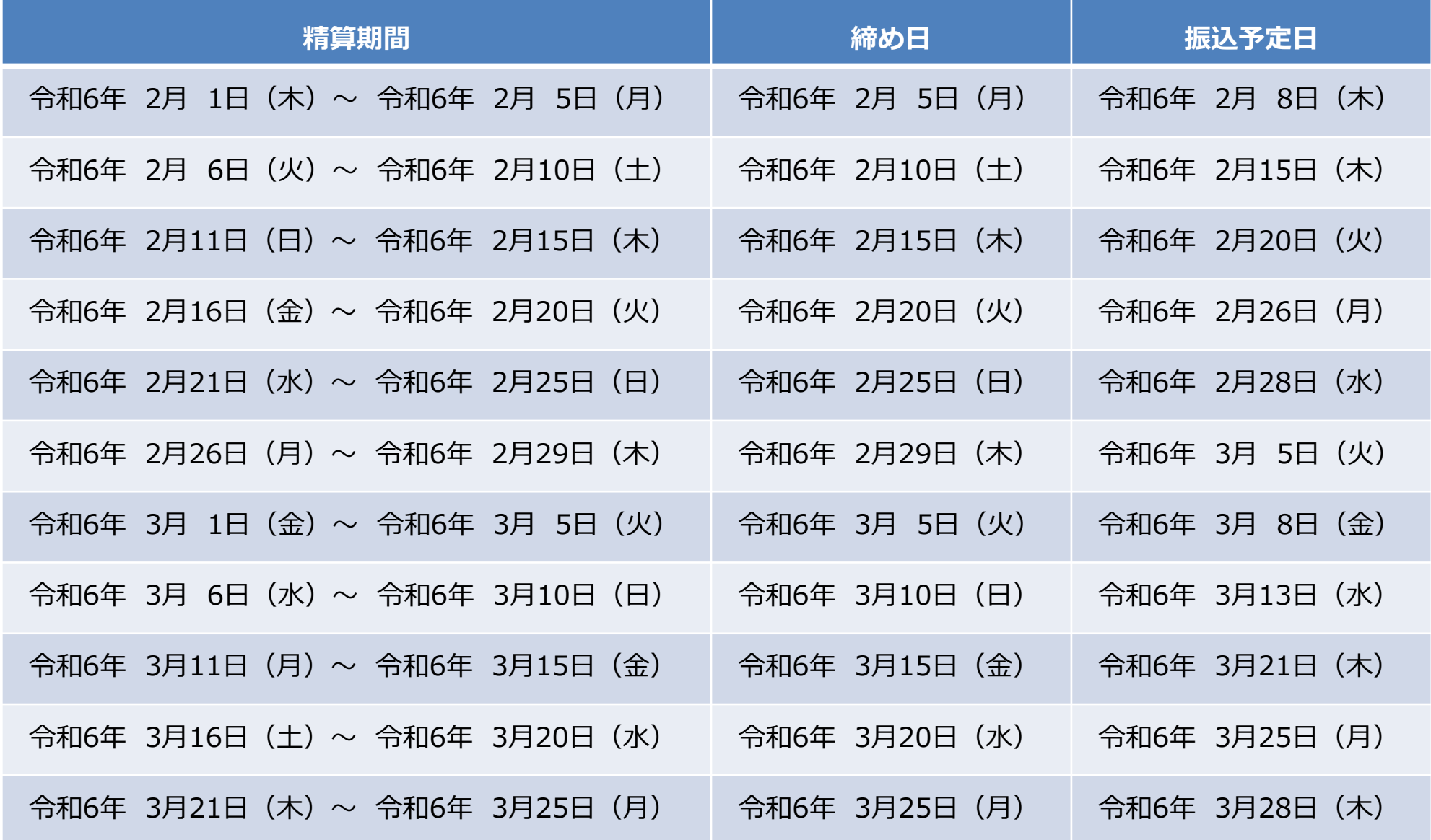

**電⼦商品券の⼊⾦スケジュール**

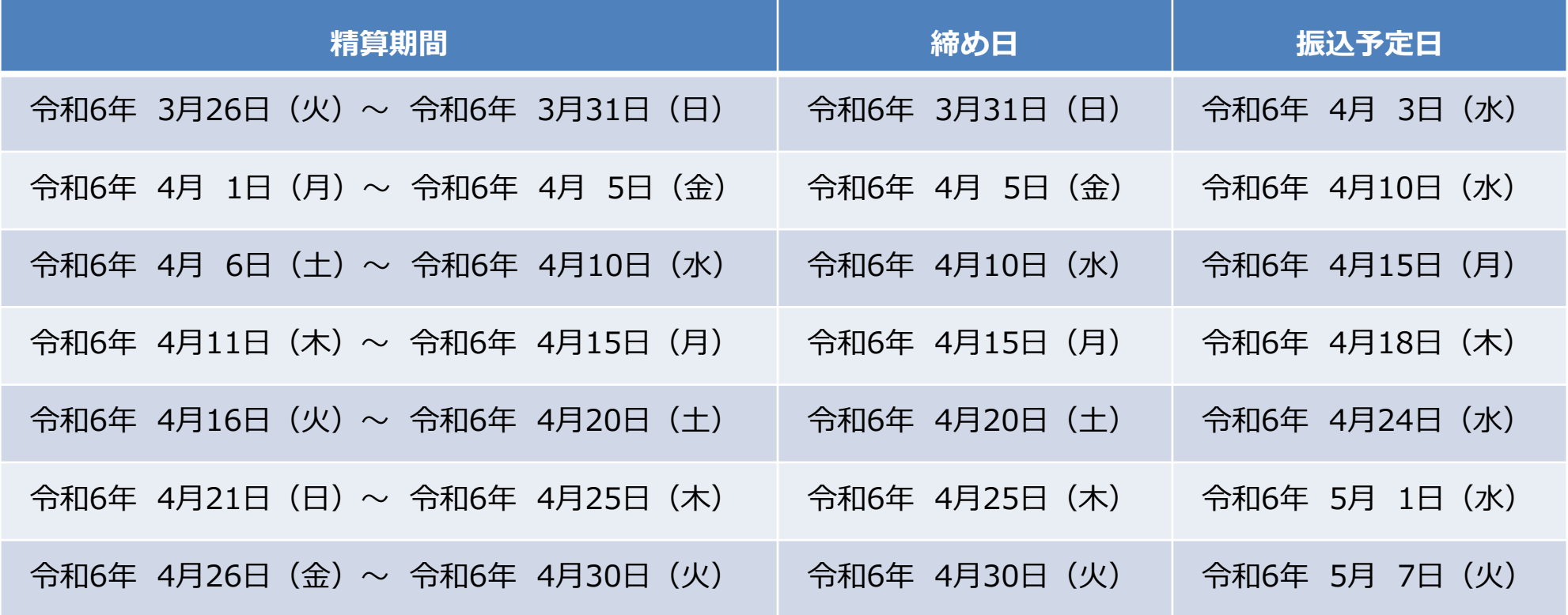

## **ウェブアプリの推奨環境**

【推奨環境】

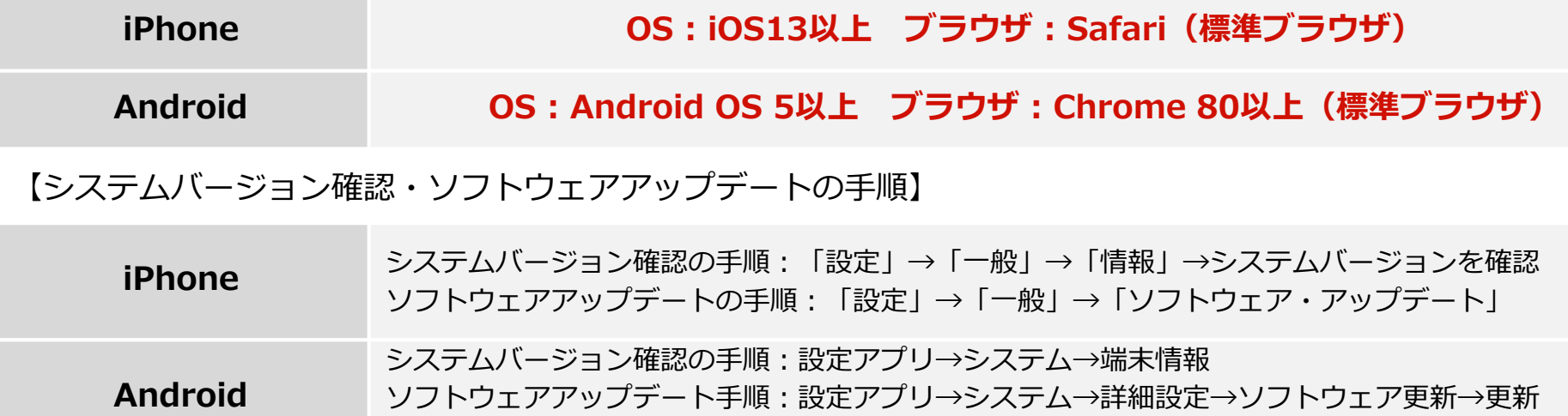

\*手順は、Androidは端末によって異なります。

#### 【注意事項】

- 最新のバージョンについてはご利⽤いただけない場合があります。
- ⼀部の携帯キャリアのメールアドレスでは登録いただけない場合があります。
- iPhone11ProMaxなどの一部端末ではご利用いただけない場合があります。
- GalaxyS20+、GalaxyNote10+、Google Pixel3aなどの一部端末では利用いただけない場合があります。

#### **ウェブアプリの使い⽅でお困りのお客様へ 特設サイトのご案内**

右上の「MENU」をタップし 「よくある質問」をタップすると、 特設サイトの「よくある質問」にジャンプします。

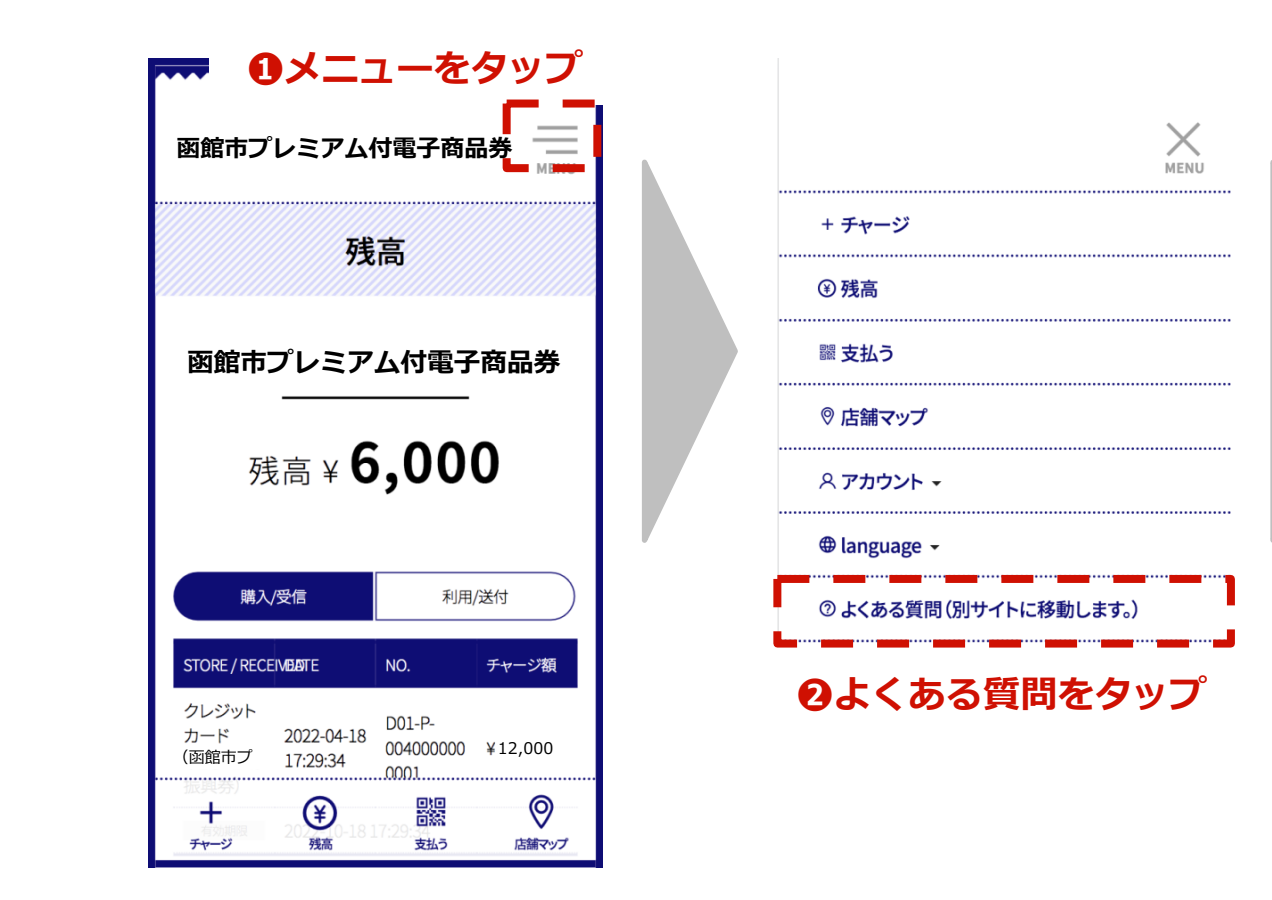

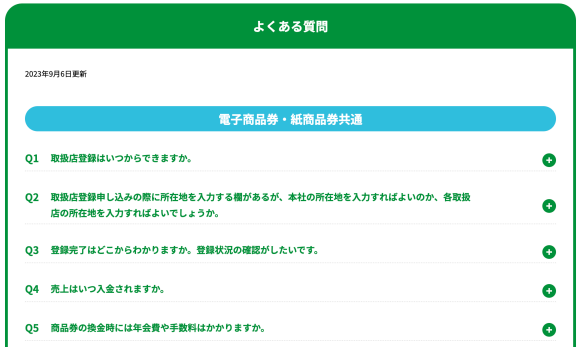

**4.紙商品券概要について**

**商品券取り扱い注意事項 ※必ずお読みください**

■ 利用期間(令和5年11月1日(<u>水)〜令和6年4月30日(火))</u>を過ぎた商品券は使用で **きません**

■ 商品券は商品の売買、サービスの提供の対価として利用できます 商品券と現金の交換·売買は禁止されています また、釣銭は出さないでください

#### ■ 商品券は以下のものは利用対象になりません

(1)宅配業者による代金引換、コンビニエンスストアでの収納代行、取扱事業所以外 の事業所への支払いが実質的に可能となるものへの支払い

(2)たばこ事業法(昭和59年8月10日法律第68号)第2条第3号に規定する製 造たばこの購入

- (3)商品券を現金化することおよびこれに類する行為(両替等)
- (4)換金性の高い金券等(各種有価証券、商品券、ビール券、図書カード、プリペイ ドカード、切手、印紙など)の購入
- (5)国および地方公共団体への支払い(税、保険料、指定ごみ袋等)
- (6)出資や債務、公共料金、不動産賃料、商品仕入れ等の支払い
- (7)その他実行委員会が相応しくないと認めるものの支払い

#### ■ 商品券の見本により、使用された商品券が偽造されたものでないか確認してください

「⾊が明らかに違う」「光沢部分の絵柄が切り替わらない」など偽造された商品券と 判別できる場合には、事業事務処理センターへ連絡してください

#### **■ その他**

- 1. 釣銭が出せないため、購⼊⾦額が商品券の額⾯に満たない場合には、お客様に対して商品券に はお釣りが出ない旨を説明の上、額⾯以上の⾦額になる買い物をお勧めし、商品券に不⾜する 分は現金での支払いをお願いするなどの対応をしてください ※商品券の裏面にもこの商品券 は「お釣りが出ない」旨が表示されていますが、利用されるお客様とのトラブルにならないよ う、商品の購入額が商品券額面より少ない(安い)場合にはお客様への説明を行ってください
- 2. 利用の限度額はありませんので、まとめて利用される場合もございます
- 3. 汚損・破損等で商品券と判断できない場合は、利用をお断りし、持参された方に返却して下さ い

## **商品券の取扱いについて**

#### **お客様への対応**

①**お会計(支払額の提示)** 

#### ②**お客様(利用者)が商品券利用の意思表示**

- 利用対象外の商品購入、サービス提供への使用はお断り下さい
- お釣りが出せないことをお伝え下さい

#### **③商品券をお預かりください**

#### **※偽造されたものでないか確認して下さい** 商品券の見本と見比べて下さい(光沢潜像印刷、色合い等) 偽造と判別できた場合には、速やかに事務処理センターへご連絡下さい

**函館市プレミアム付商品券見本** 

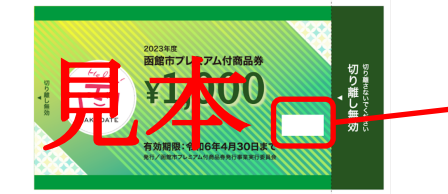

**光沢潜像印刷(メタリックビュー)** ⾒る⾓度を変えると絵柄や⽂字が 見本 他の絵柄や⽂字に切り替わります

**④お客様(利⽤者)にレシートをお渡しください**

**換⾦⽅法**

今回の換⾦⽅法は、<**オンライン回収**>と<**郵送回収**>という2つの⽅法で ⾏います。詳しくは次ページから詳しくご説明します。

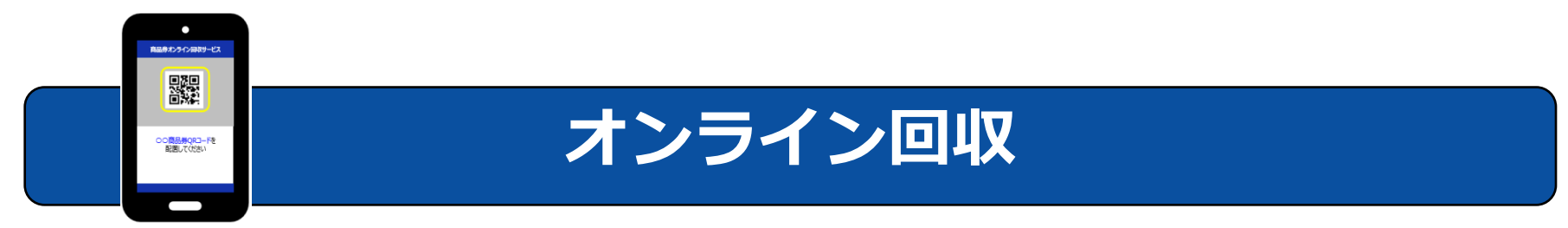

紙商品券に印字済のQRをお手持ちのスマートフォンやタブレットで読み込む方法

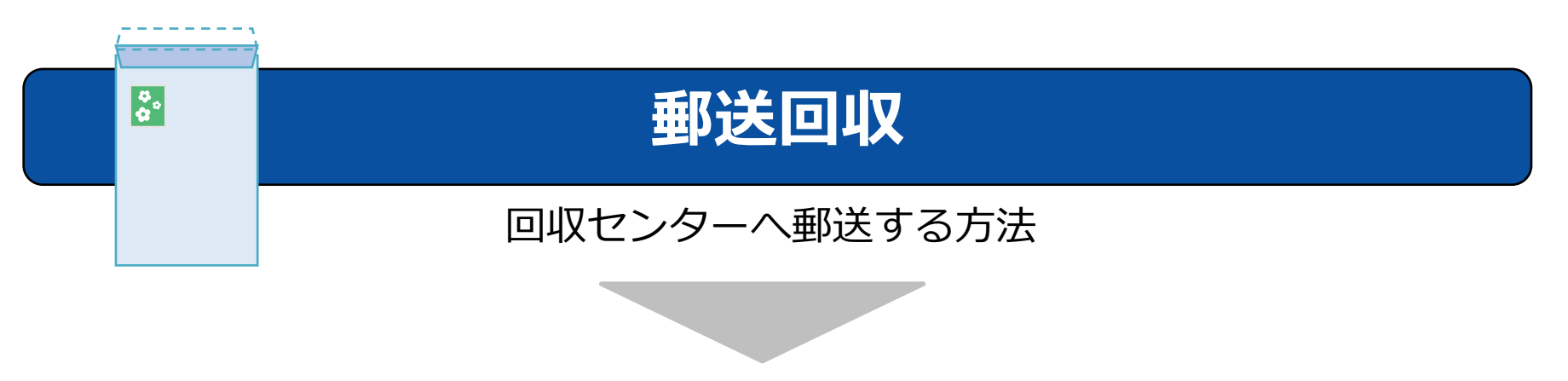

# **お申し込み時にどちらかの回収⽅法を ご選択頂きます。**

# 5.紙商品券換金 (オンライン回収)について

## ■取扱事業所さま 配布物一覧 <オンライン回収用>※電子商品券のキットとは別で配布予定です。

**<函館市プレミアム付商品券 1,000円券⾒本>**

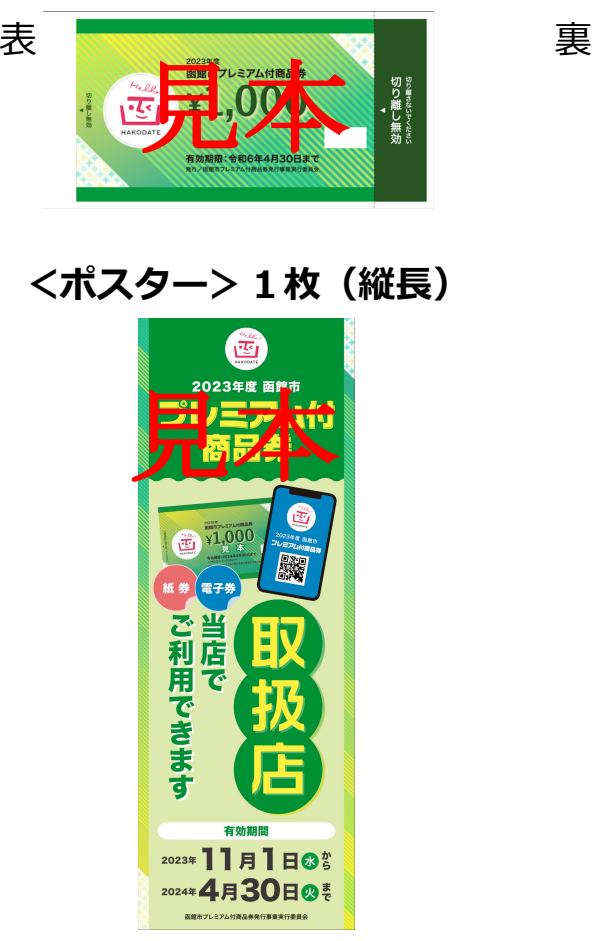

※こちらは現時点で予定されている内容物の見本です。 実際のデザインと異なる可能性がございます。

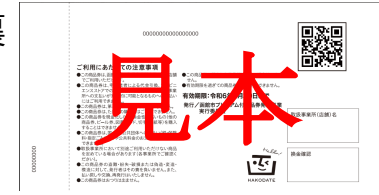

**<マニュアル>1部**

見本

令和5年度

函館市プレミアム付商品券

<説明会資料 紙商品券用>

実施期間

 $\mathbf{1}$ 

令和5年11月1日~令和3年4月30日

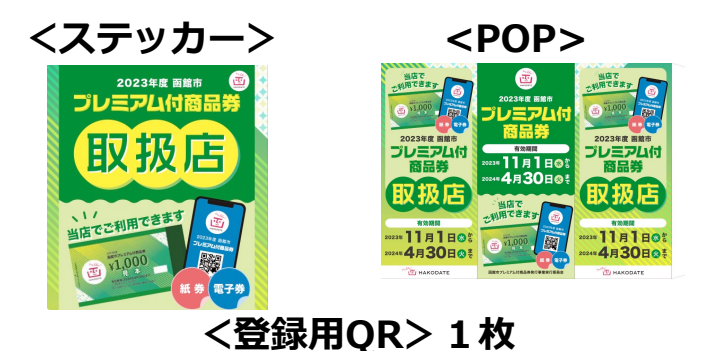

紙商品券を換金する際に、紙商品券の裏側にあるQRコードをお手持ちのカメラ付きスマートフォンや タブレットで読取る<オンライン回収>方法を選択された店舗用のQRコードになります

#### 使用方法:

https://qoln.dpost-k.jp/Front/member\_store.php ※2回目以降のアクセスが容易になるよう、アクセス後のトップページをホーム画 面に追加することをお勧めします ①オンライン回収サイトへアクセスしてください

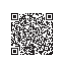

。<br>「おこということ」ということで読取り可能となります<br>イロート ②オンライン回収サイトへアクセスが終了しましたら、下記店舗QRコー ドを読取ってメニュー画面へアクセスしてください

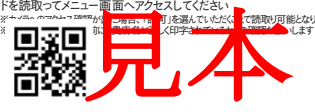

③アクセスが終了しましたら、メニュー画面で「紙商品券読取り」を選択し、 紙商品券裏面のQRコードの読取りを開始してください

※QRコードが読取れない、その他操作に関する不明点がございましたらコールセ ンターへご連絡ください

ご注意:この用紙を紛失すると、換金用の読取り作業が出来なく なり、悪用される恐れもございますので大切に保管してください

※QRコードは㈱デンソーウェーブの登録商標です

**オンライン回収**

**ご郵送の準備・発送の⼿間がかからず、ご⼊⾦までもスピーディーな オンライン回収をお勧めします**

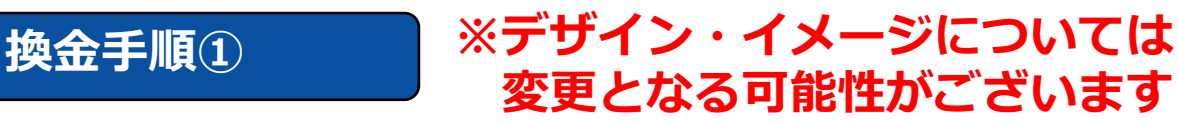

**お手持ちのスマートフォン・タブレットから、 オンライン回収サイトへアクセスしてください** 登録用QRに記載してあるオンライン回収サイトへアクセス

**※2回⽬以降のアクセスが容易になるようアクセス後のトップページを ホーム画⾯に追加することをお勧めします**

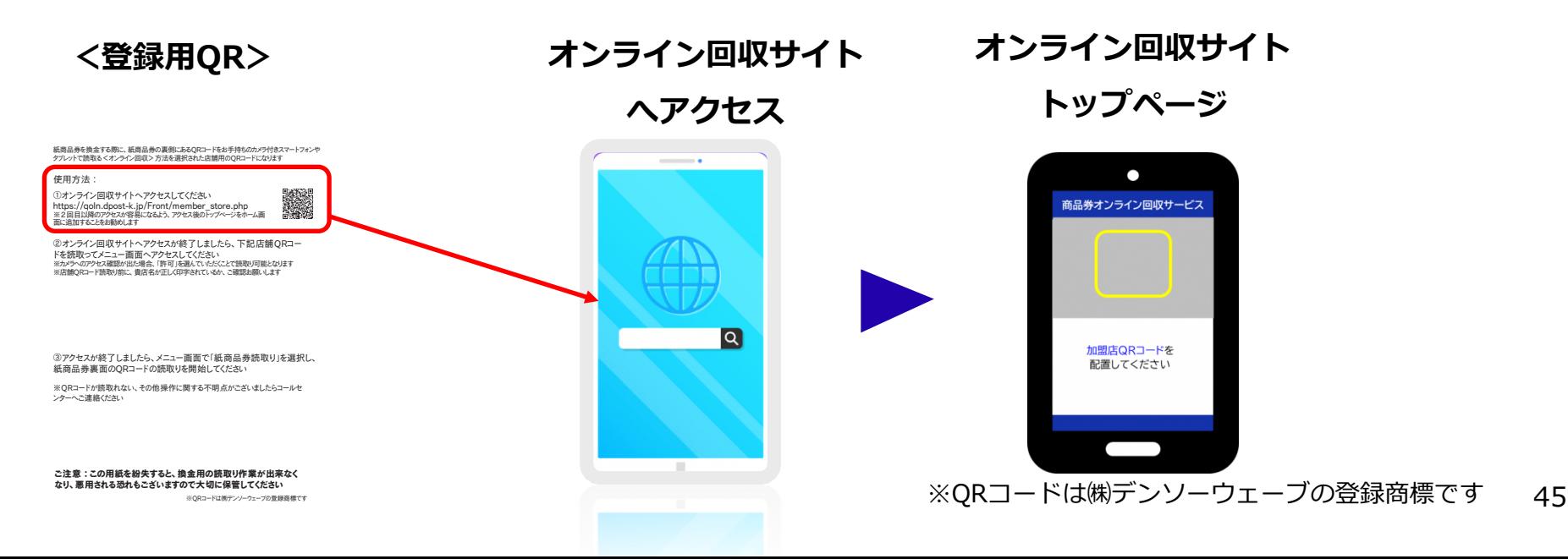

#### **換金手順②**

**店舗QRコードを読取って、メニュー画⾯へ遷移して下さい メニュー画⾯で商品券読取りボタンをタップし、読取り画⾯へ遷移してください**

#### **※店舗QRコード読取り前に、貴店名が正しく印字されているか、ご確認をお願い します**

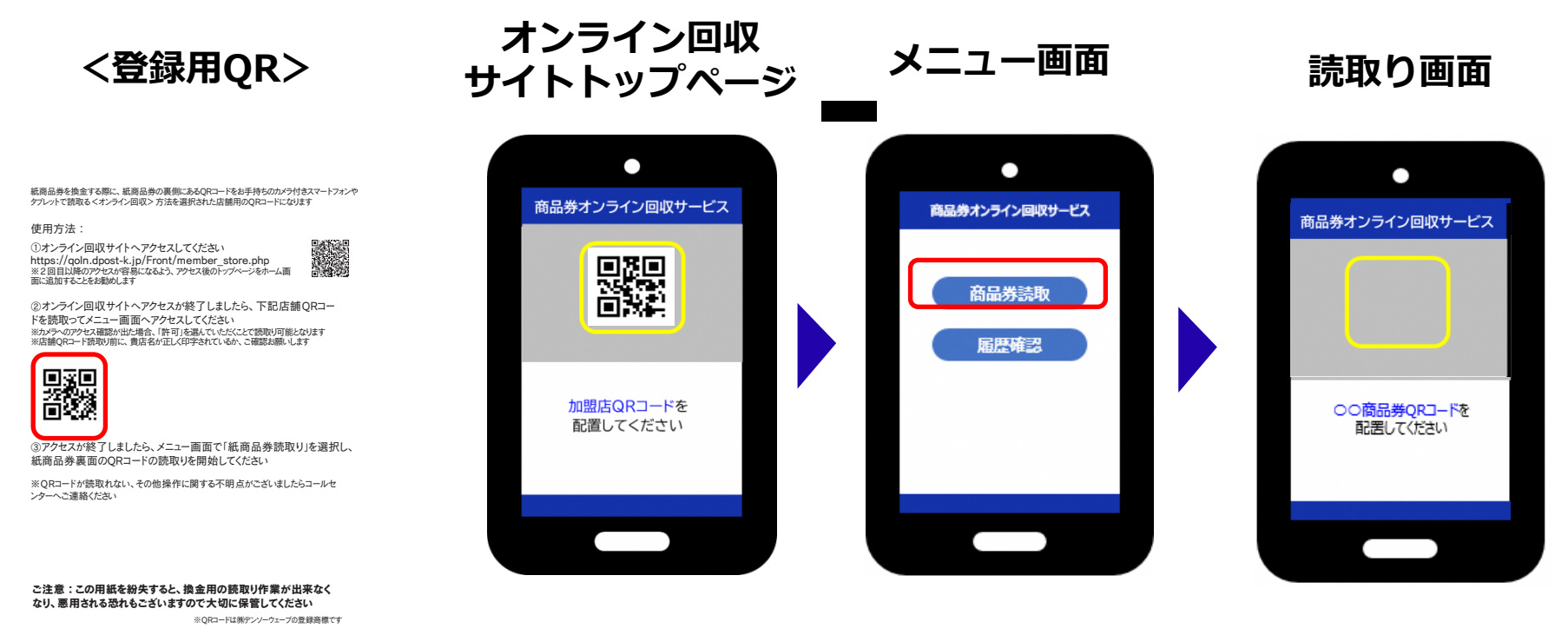

※QRコードは㈱デンソーウェーブの登録商標です

#### **換金手順3**

#### **商品券裏⾯のQRコードを読取って下さい**

#### **商品券の裏⾯に印字されているQRコードを読取って下さい ※不正使⽤防⽌の観点から取引時にQRコードの読取りをお勧めします**

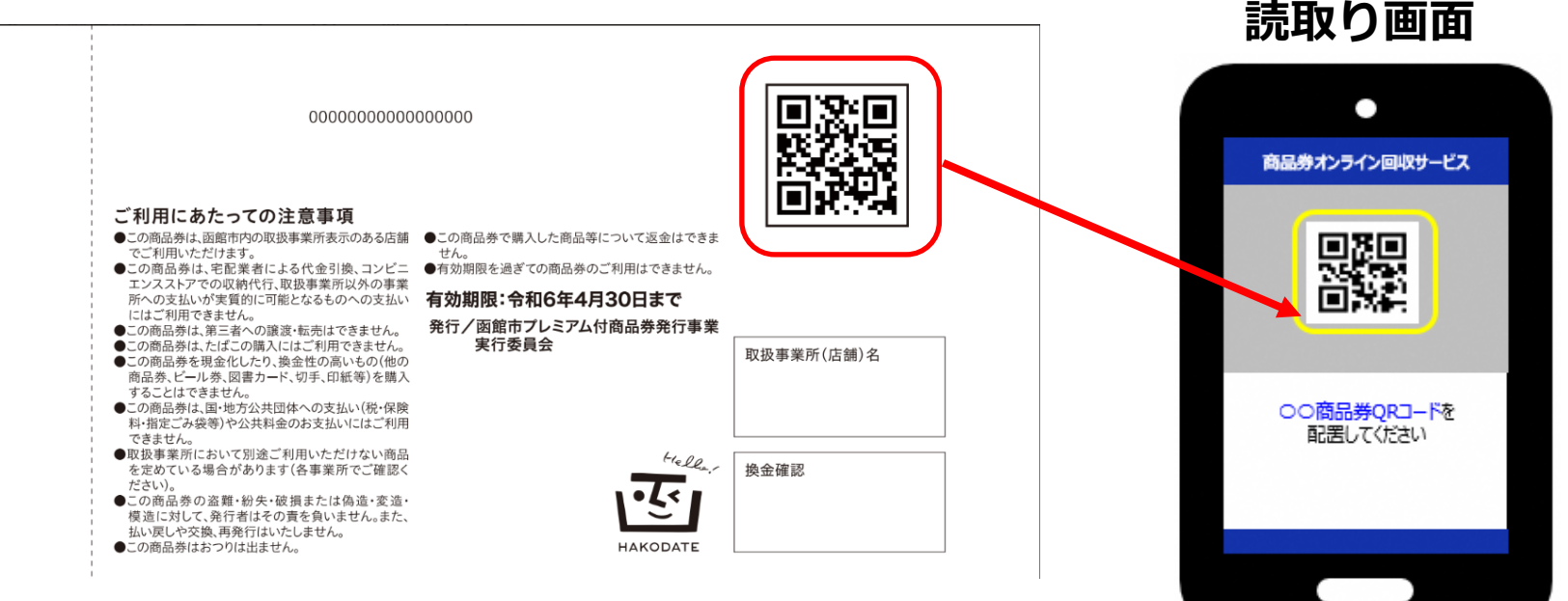

※QRコードは㈱デンソーウェーブの登録商標です

#### **換金手順④**

**読み取り画面** 

**読み込み結果を確認し、2枚⽬以降もある場合は引き続き商品券を読み込んで下さい。**

**1回の読み込みで、合計100枚まで読み込み可能です。上限に達した場合には、 読み取り終了し、⑤確認・⑥送信後に③の商品券読み取りから続けてください**

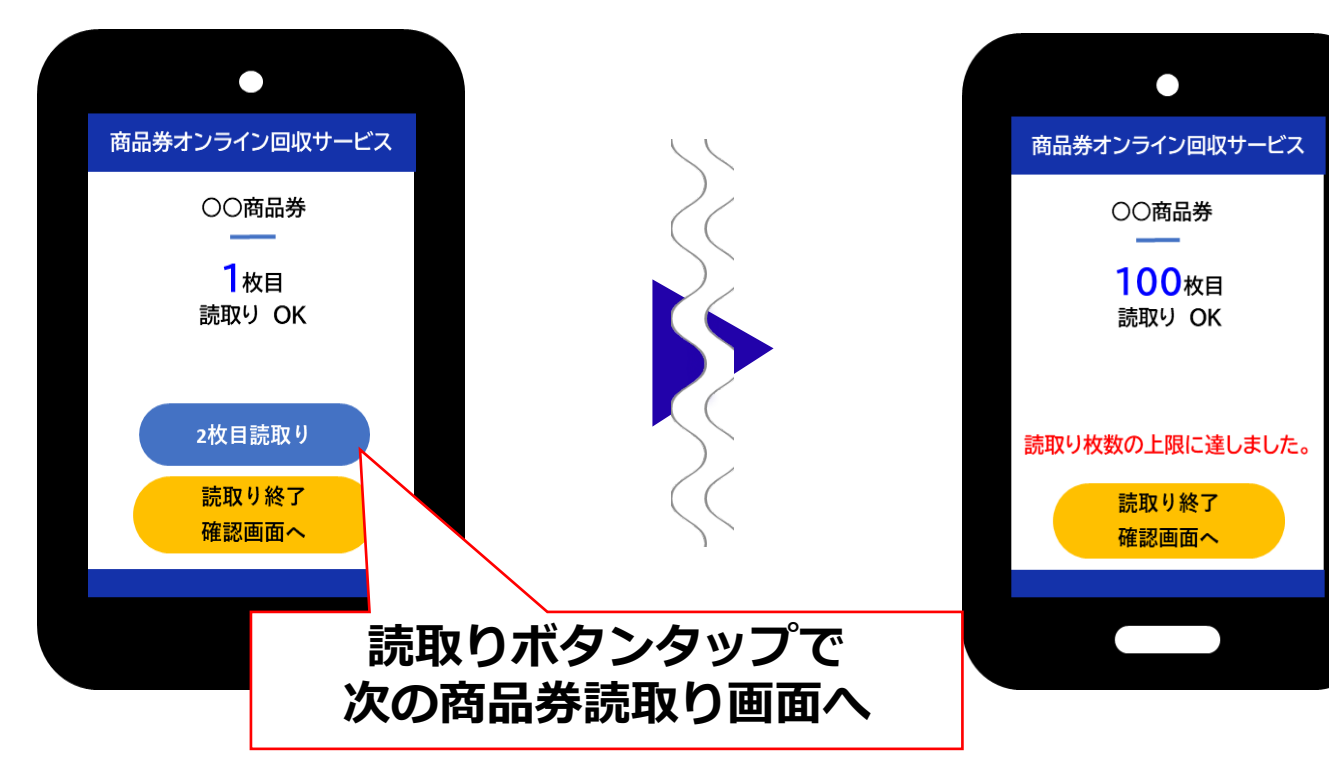

**読み取り画面** 

**オンライン回収**

#### 换金手順⑤

**読み取り画面** 

**読み取りが終了したら、読み取り終了ボタンをタップし確認画⾯へ遷移してください**

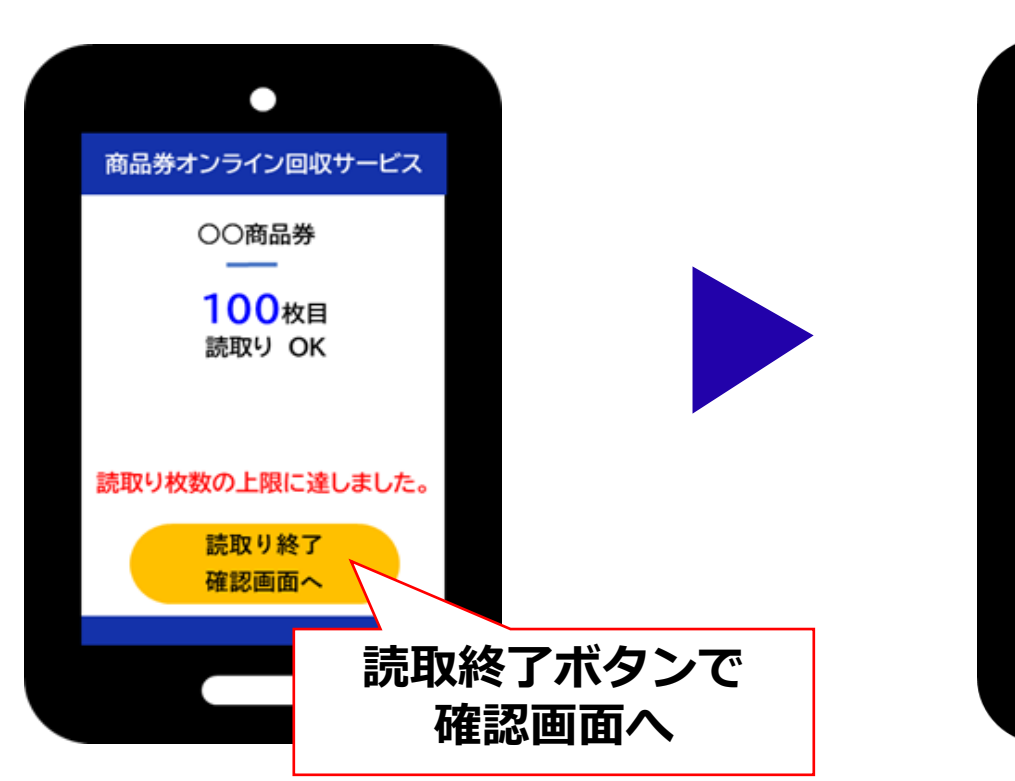

**商品券確認画⾯**

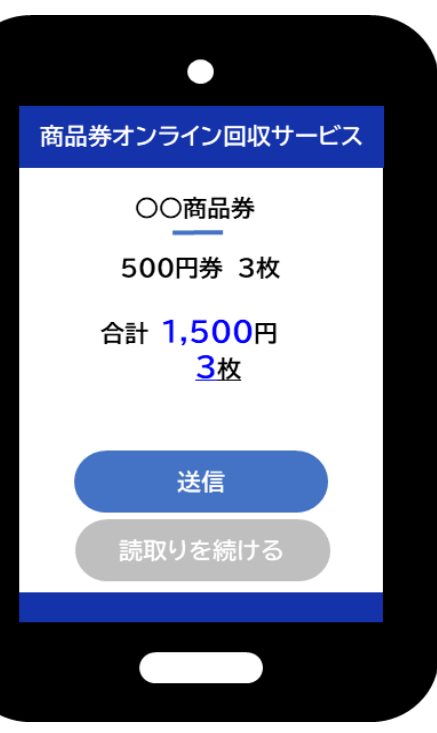

**オンライン回収**

#### **換金手順⑥**

**確認画⾯の内容を確認後、読み取りを終了する場合には送信ボタンを押し終了して ください 読み取りを続ける場合には、「読み取りを続ける」ボタンを押し ③の商品券読み取りから続けてください**

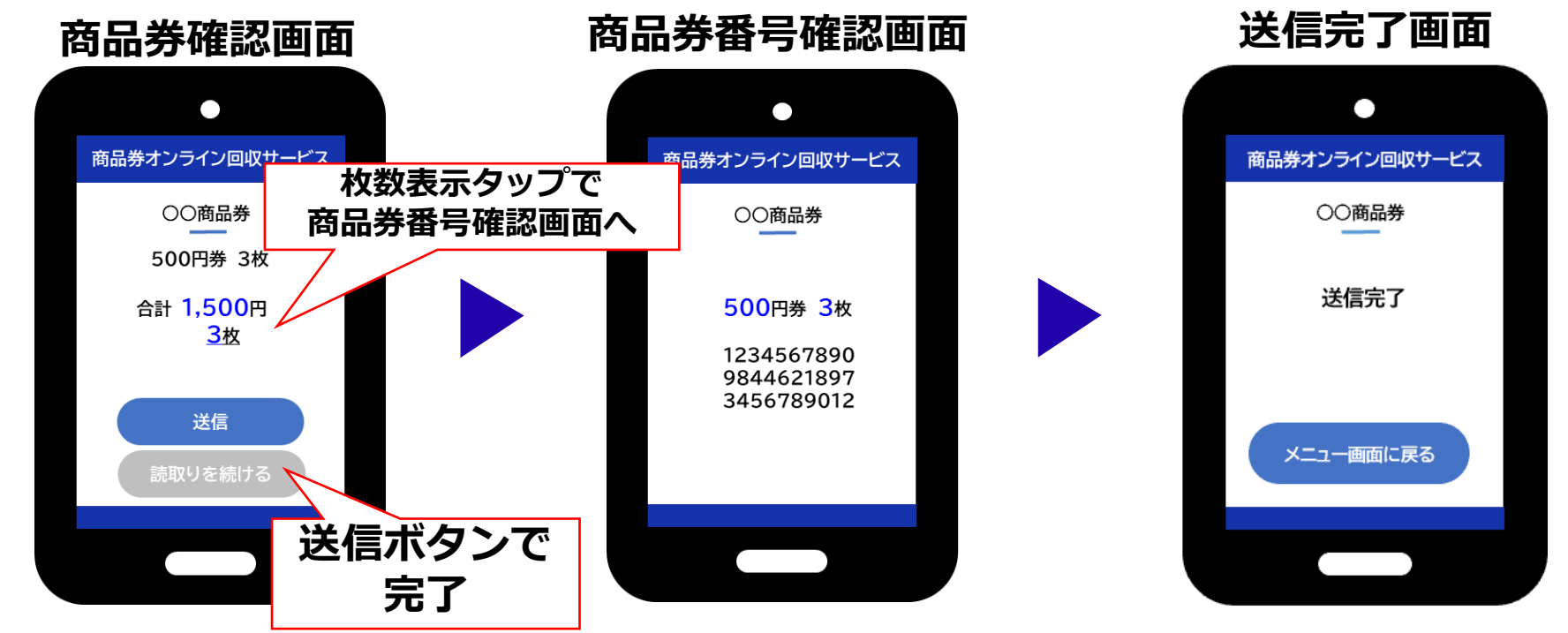

注意:読み込み後の函館市プレミアム付商品券は、不正使用防止のため、 **裏⾯の取扱事業所名欄に店舗印の押印や店舗名を記⼊をしていただき、有効期間終了 の約3か⽉後(令和6年7⽉末頃)まで保管し、振込額を最終確認してください。**

#### 履歴確認画面

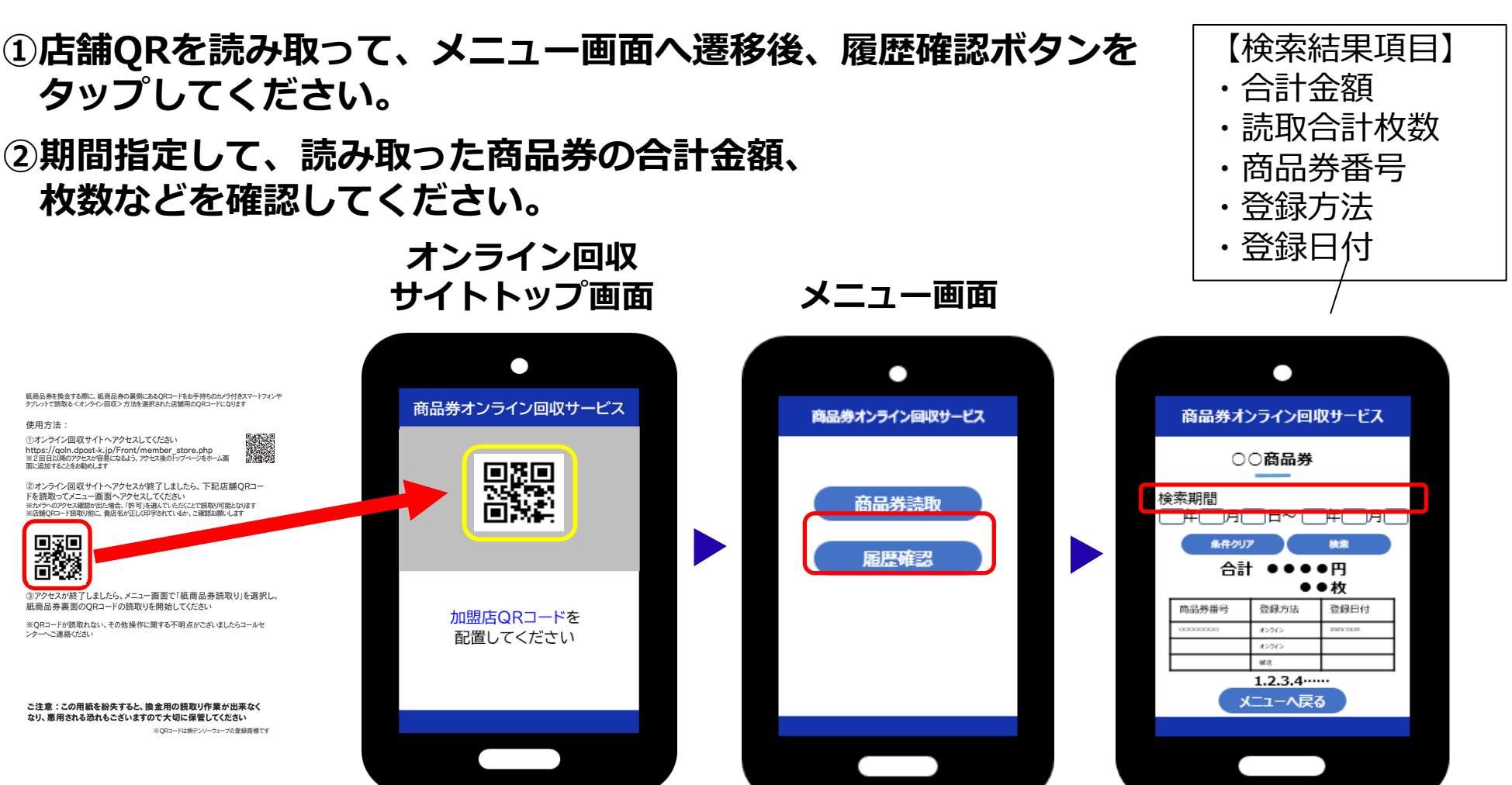

※QRコードは㈱デンソーウェーブの登録商標です

**オンライン回収**

#### **エラー画面**

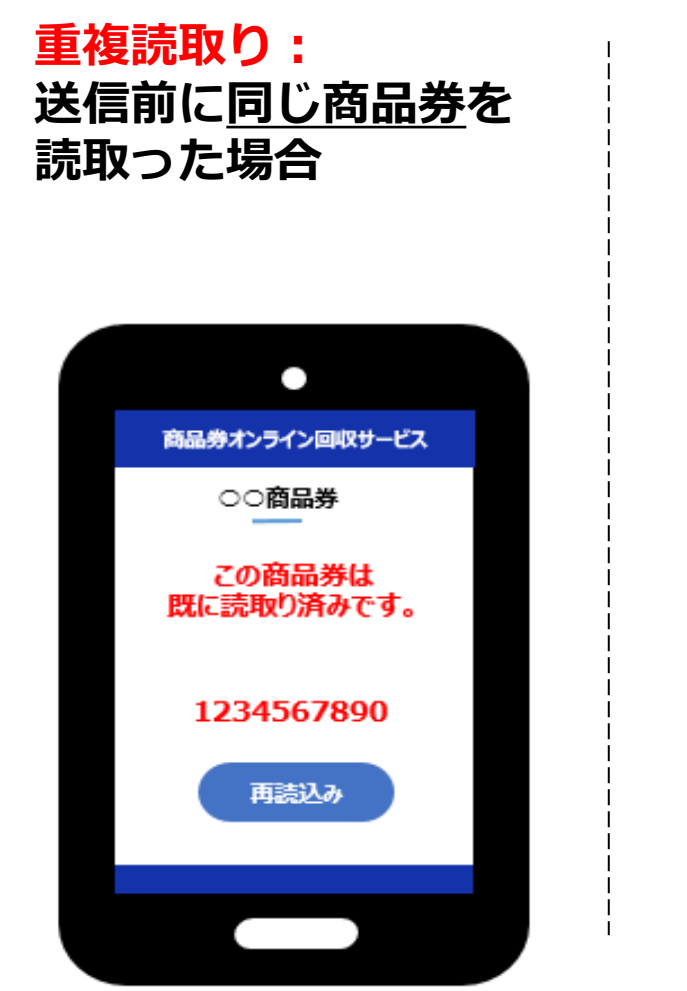

**重複登録: 既に登録済みの商品券を 読取った場合**

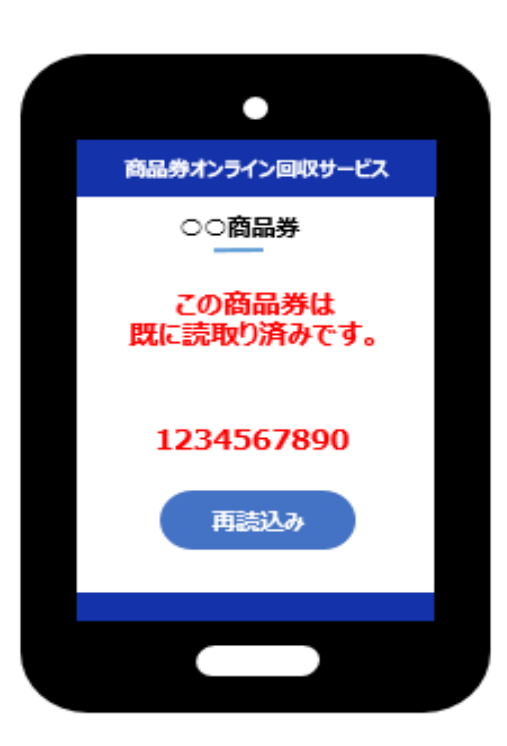

**コードエラー: 令和5年度函館市プレミ アム付商品券のQRコー ド以外を読取った場合**

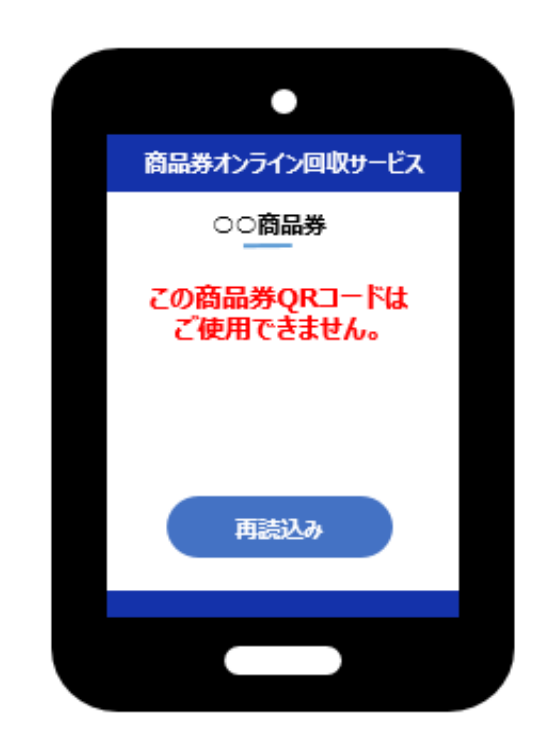

**読込みデータ最終送信期限:令和6年5⽉15⽇(⽔)23:59まで**

- 精算は月6回で、3営業日後に振り込まれます。
- 「オンライン回収」は締め日までに伝送処理(QRコードの読取操作)が必要です 着金日は指定される金融機関によって遅れることがございます
- 令和6年5月15日 (水) を過ぎてからの商品券読込みデータ送信は応じられません

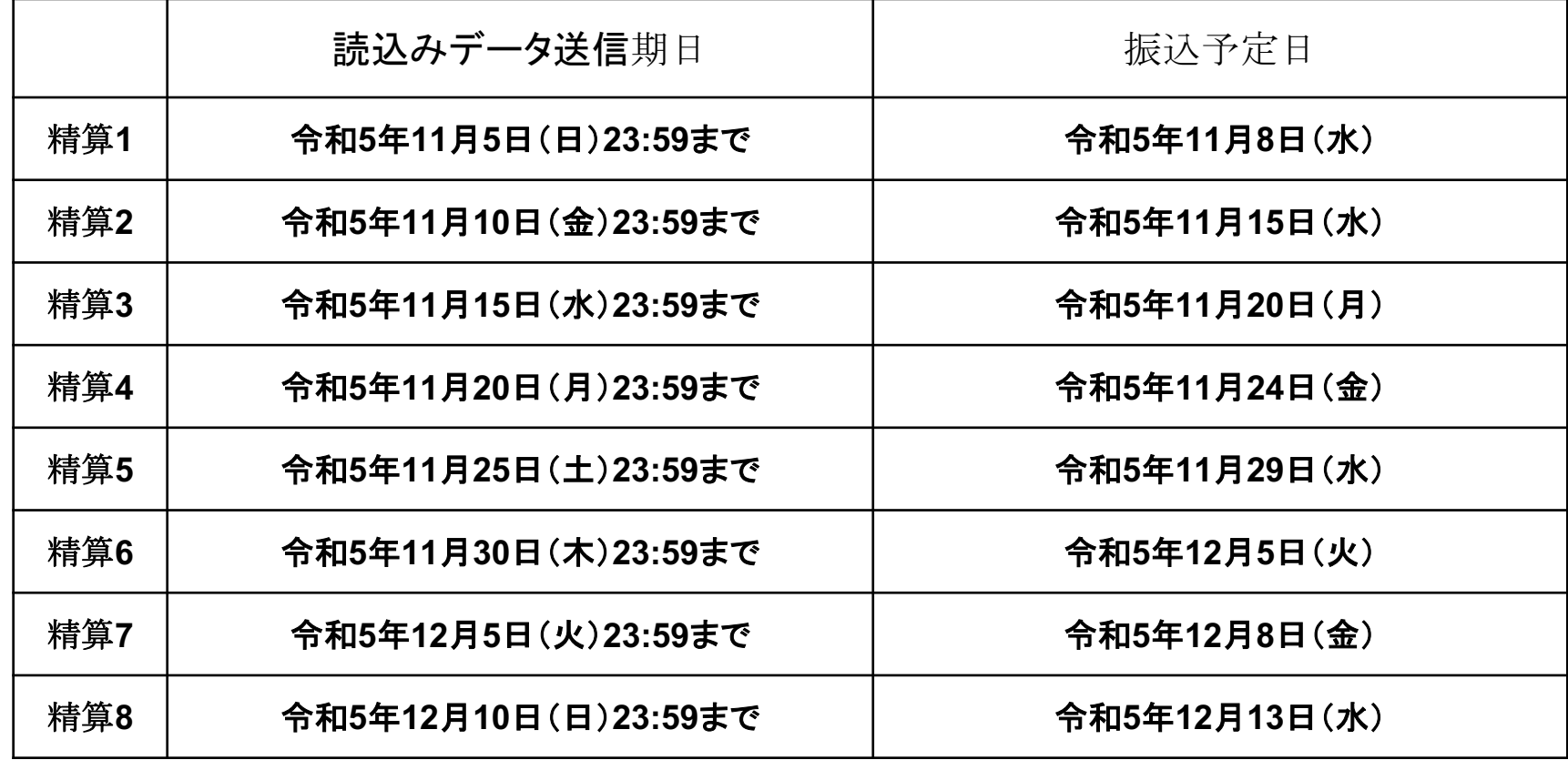

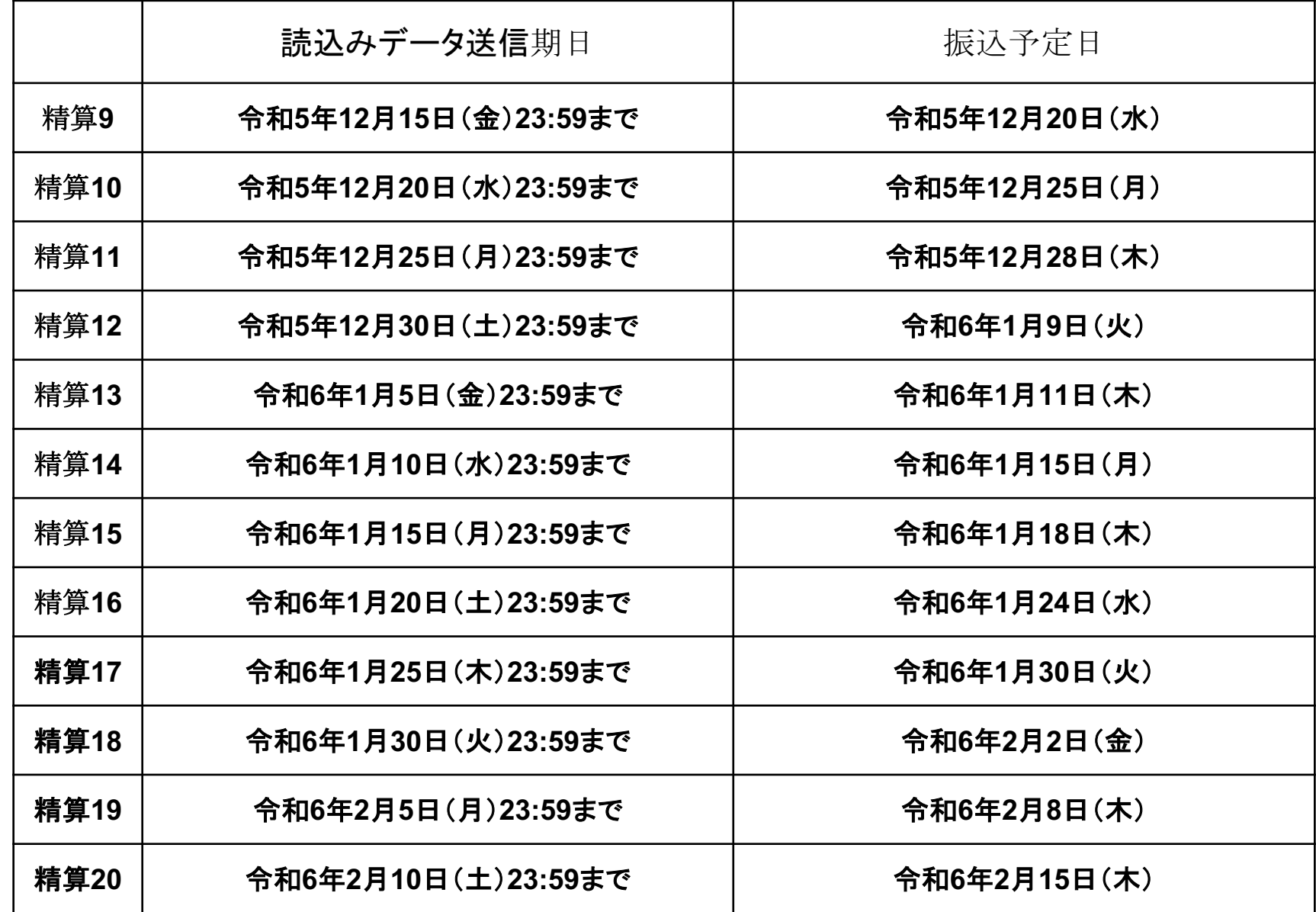

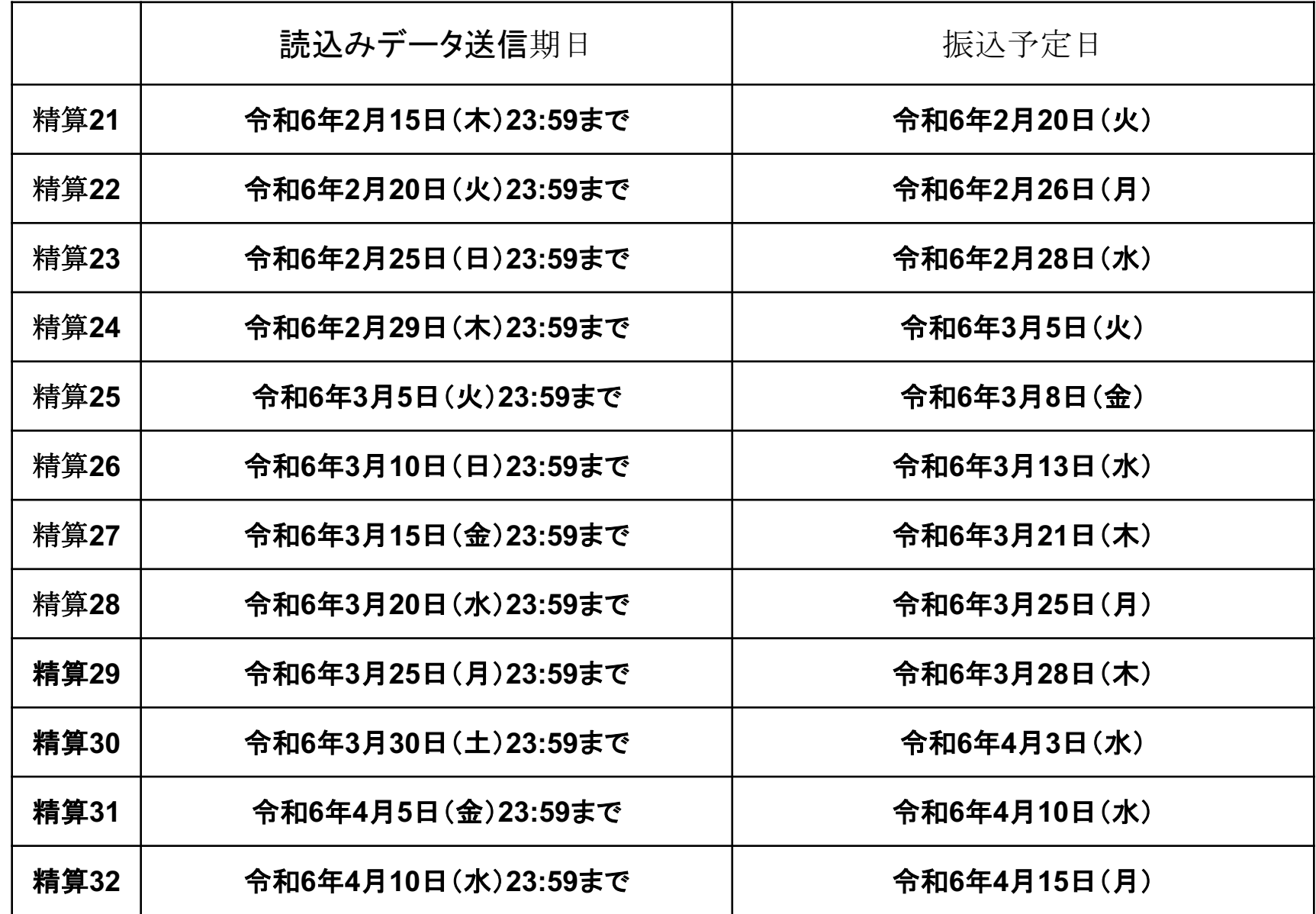

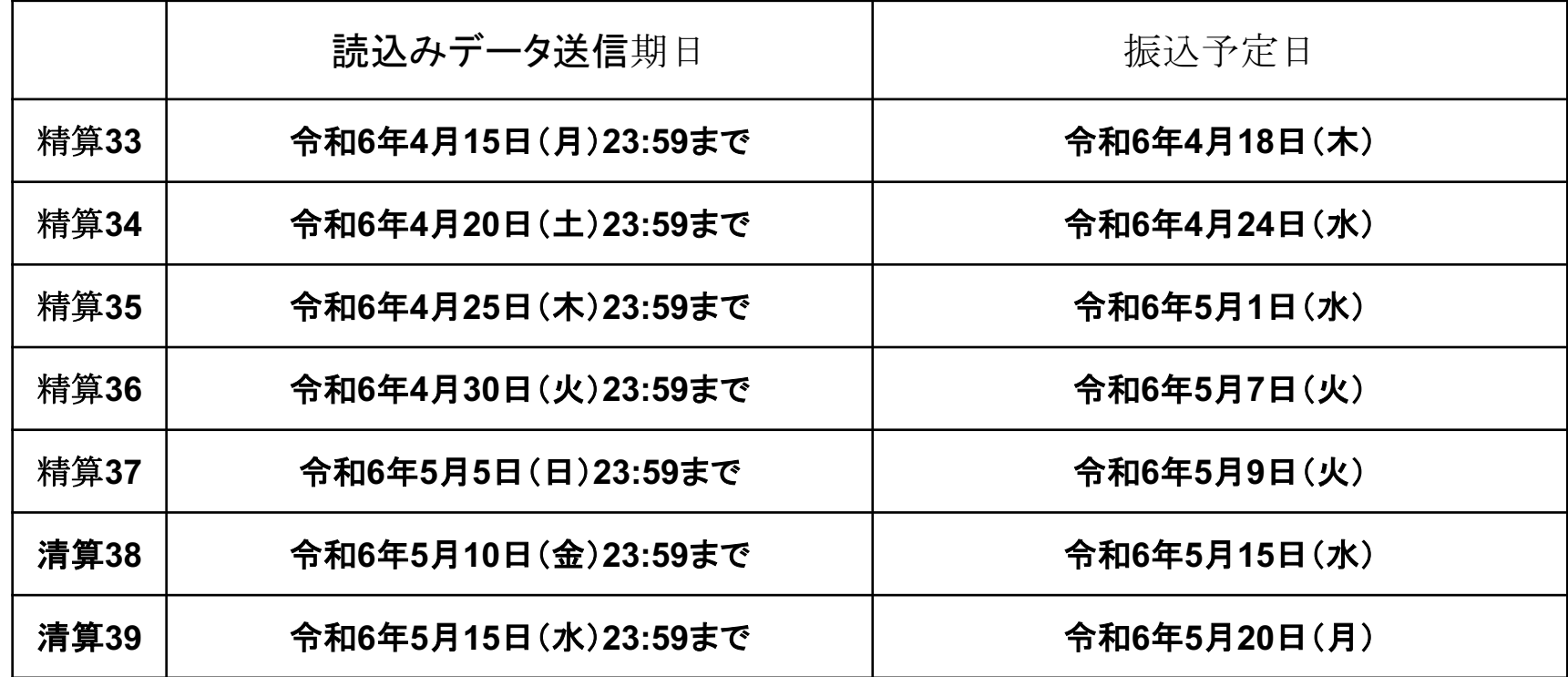

# **6.紙商品券換⾦(郵送回収)について**

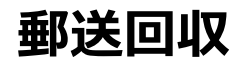

**<函館市プレミアム付商品券 1,000円券⾒本>**

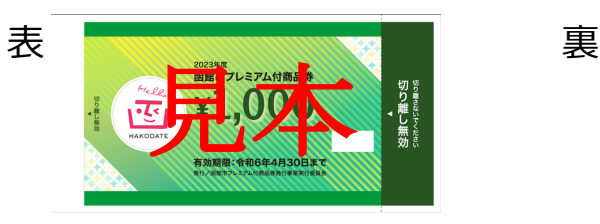

# 見 見本 匜

**<ステッカー> <三⾓POP>**

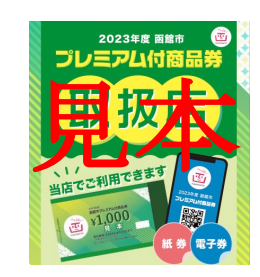

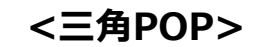

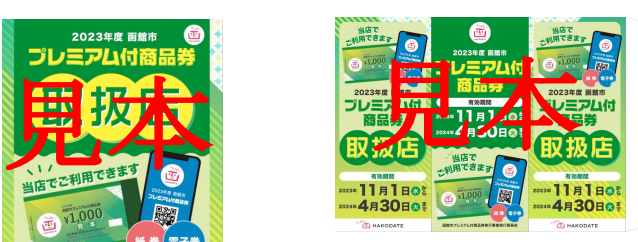

**<換⾦⽤封筒> <換⾦⽤伝票> <ポスター>1枚(縦⻑) <マニュアル>1部 12枚(12回分) (3枚綴り3セット x 4, 12回分)** 酉 見本 見本 校了・責了 見本  $\ddot{c}$ **令和5年度 換金用伝票 【店舗控】** 大変<br>サインス<br>サイン  $\ddot{\phantom{1}}$ ₿ 管 理 番 号: 刷色 自治体名 : **O謎O**  $\circ$ 通番: 店 舗 コ ード :  $\overline{0}$ **6022060041**<br>TB校 T博姝 取扱店舗 : DDCP出校時チェック欄 日本郵便株式会社 大阪西郵便局 私書箱101号 1052101  $\circ$  $\circ$ 500円券 , **【ご注意】店舗名が表示されていない場合、 必ず、ご記入の上、換金依頼してください。**  $\bigoplus_{Y}{\bf 1,000}$ 1000円券 , 枚 令和5年度  $\circ$  $\circ$ 大日本印刷株式会社 商品券回収事務局 行 記入日 月 日 麟 **改版**<br>2枚目オモディ<br>23.07.26 星<br>16-140368<br>23.07.26 星<br>初校/文字-レイク解除<br>ロック解除 函館市プレミアム付商品券 0 |  $\circ$ **令和5年度** 紙券(電子券) 見本 E<sub>c</sub> 16660291 2枚目 换金<mark>用卡索</mark>  $\circ$ 管 理 番 号: 【店<mark>舗控】</mark> ご利用できます <説明会資料 紙商品券用> i. 自治体名 :  $\bullet$ 臤 店舗コード 店 舗 コ ード : 通番: 店舗名  $\blacksquare$  $\circ$  $\circ$ 取扱店舗  $\blacksquare$ 1. 商品券はこの計画に入れてください。  $\circ$  $\circ$ (登録店控えを切り取り、保管してください。) 500円券 枚 **【ご注意】店舗名が表示されていない場合、 必ず、ご記入の上、換金依頼してください。** 2. 換金用伝票に商品券の<u>枚数と記入日</u>を記載し、商品券と輸ゴムでまとめ、封筒に 1000円券 , 枚 ٠ のように  $\circ$ 入れてください。 記入日 月 日 л. ※<br>※商品表の向き(表面·定通)を展えてください<br>※<del>商子の主要通らないでください。</del> .  $\bullet$ **令和5年度** п. ※郵便局の窓口からお出しください **換金用伝票 【店舗控】**  $\circ$  $\circ$ п 管 理 番 号: 店舗コード、店舗名を記入しましたか 自治体名 商品券の店舗さまお控えを切り取りましたか  $\circ$  $\circ$ 店 舗 コ ード 通番: 換金用伝面に、商品等の投数と記入日を記載しましたか。  $\circ$ 換金用伝票(1枚目)と商品券を輸ゴムでまとめ、封筒に入れましたか  $\circ$ 取扱店舗 : □しっかりと封をしましたか。 有効期間 実施期間 □ 封南裏面に【封両 弘付用シール】を結付けましたか。  $\circ$  $\circ$ 500円券 枚 **【ご注意】店舗名が表示されていない場合、** 2023年11月1日<sup>3</sup> , 枚 **必ず、ご記入の上、換金依頼してください。** 令和5年11月1日~令和3年4月30日 1000円券  $\circ$ 記入日 月 日 2024年4月30日@ inininin 函館市  $1\,$ 国営ホブレミアム対容品参保行事業業行委員会

#### **郵送回収**

#### **換⾦⼿順①**

**ミシン⽬に沿って商品券を必ず切り離してしてください。**

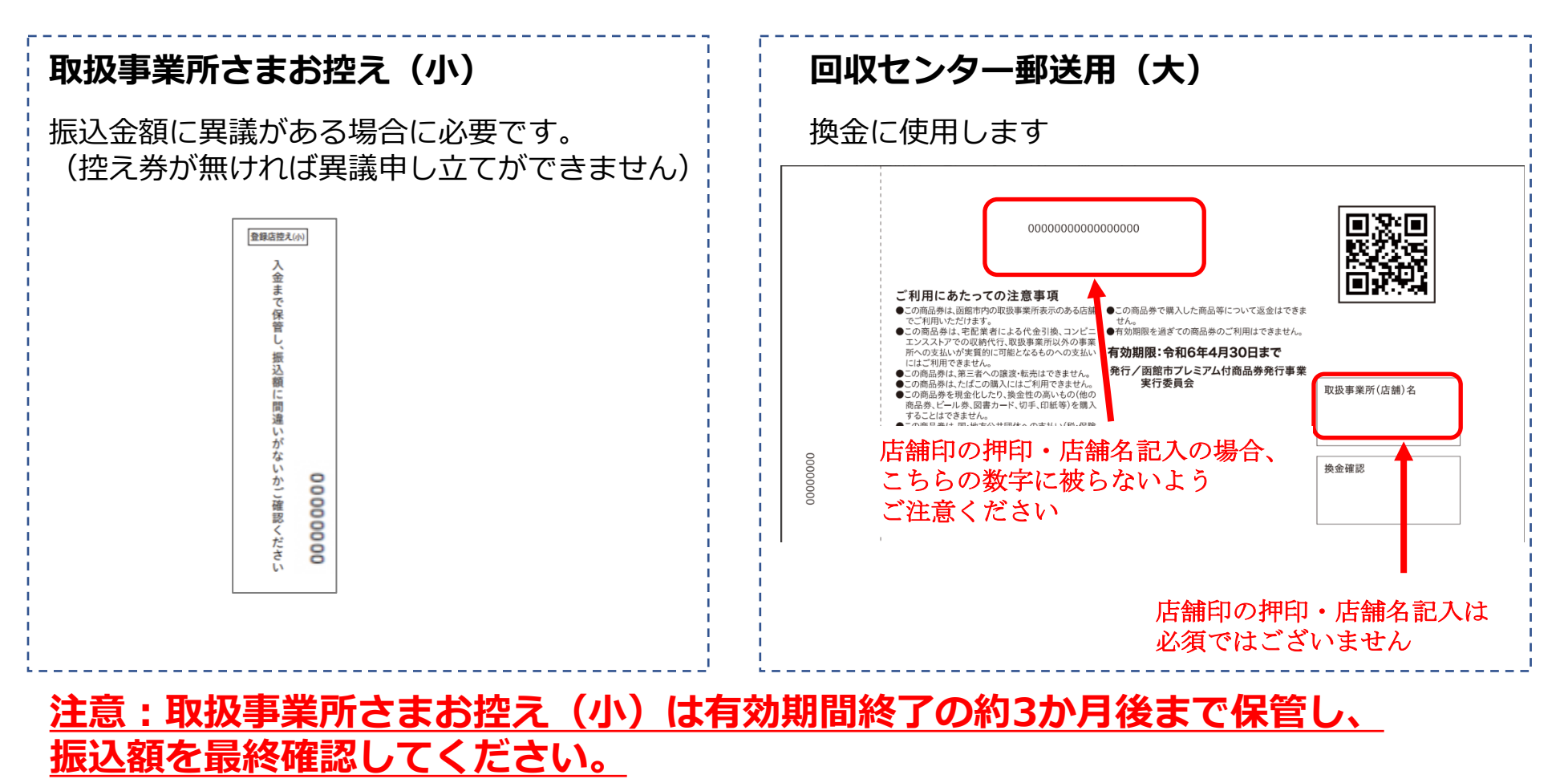

**郵送回収**

#### **換⾦⼿順②**

#### **換⾦⽤伝票に必要事項を記⼊して、1枚⽬を切り離してください。 ※3枚綴りになっています。2枚⽬は取扱事業所さま控え、3枚⽬は封筒裏⾯へ貼 り付け用になります。**

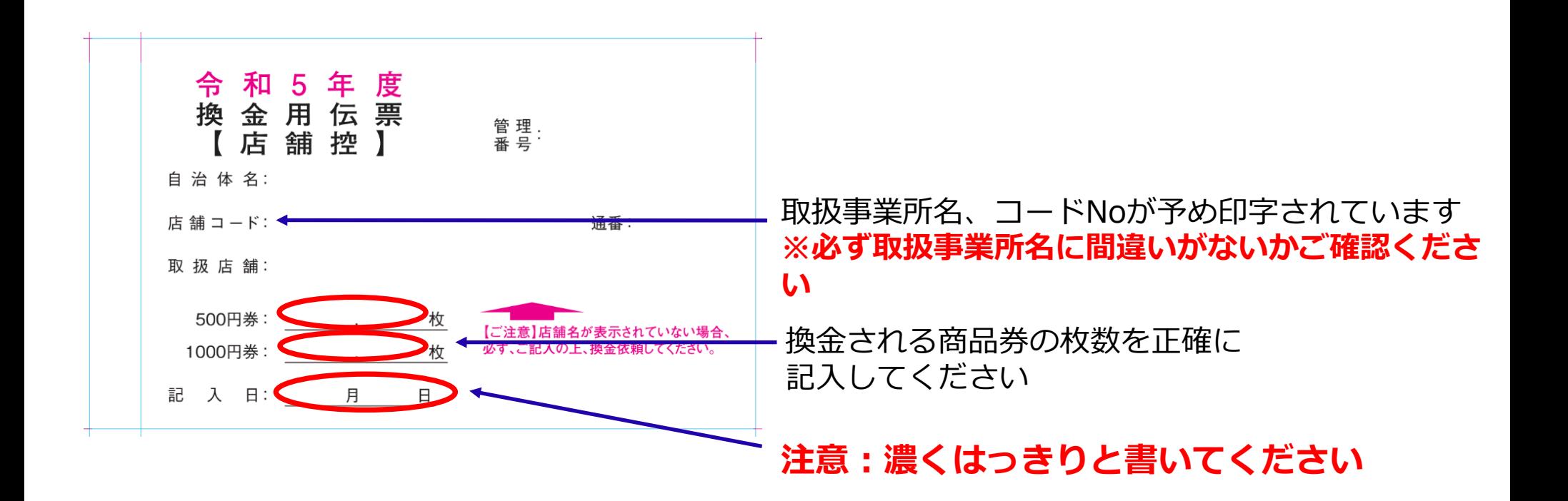

#### **郵送回収**

#### **換⾦⼿順③**

**手順①で切り離した使用済み商品券、回収センター郵送用(大)を手順②の換金用伝票 を表紙にして輪ゴムで束ねてください。**

**※1束が厳しい場合は、複数束ご作成ください(2束⽬以降は換⾦⽤伝票不要)**

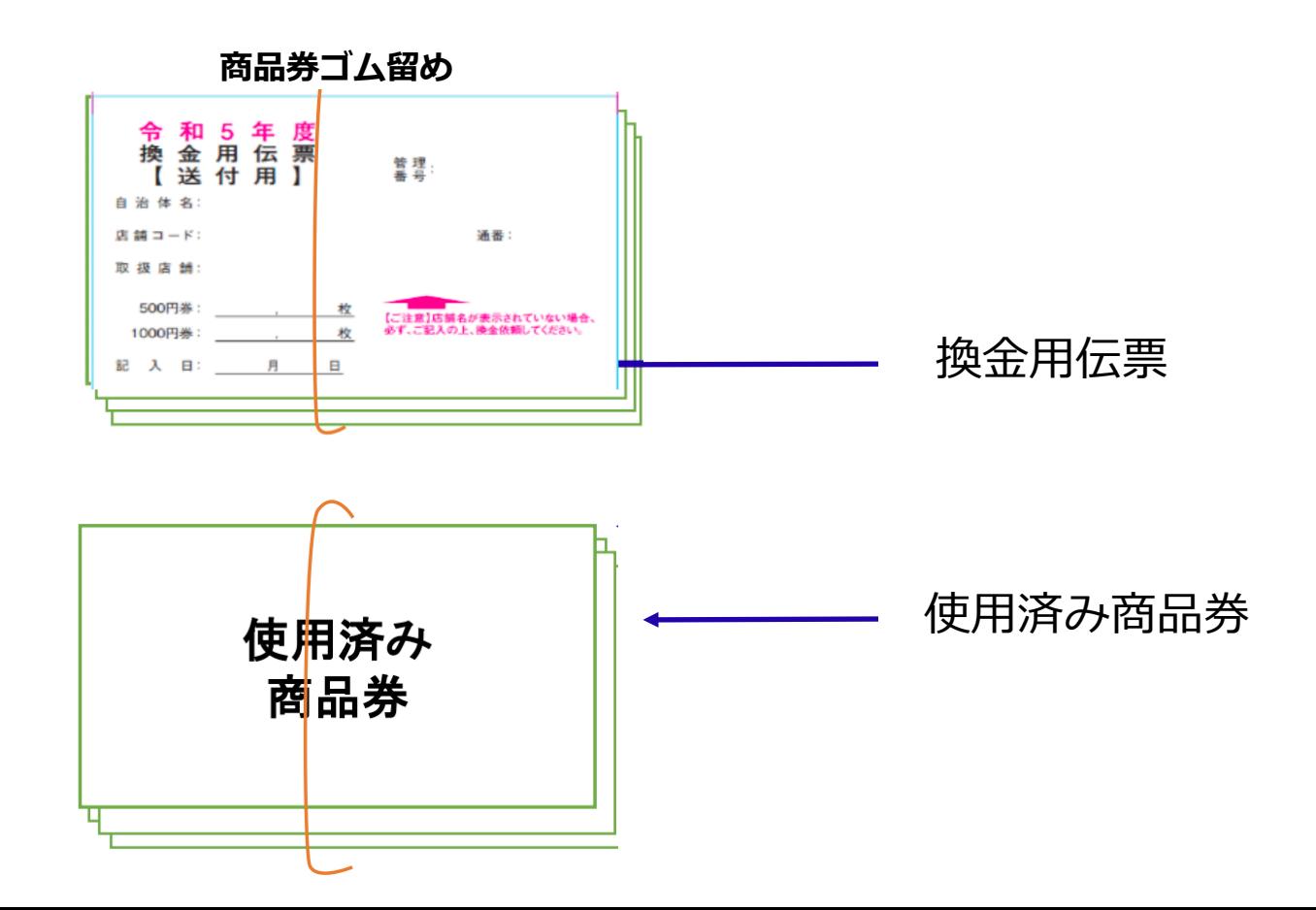

#### 换金手順4

**郵送⽤専⽤封筒に必要事項をご記⼊の上、 ⼿順③で輪ゴム留めをした換⾦伝票と 使⽤済み商品券を専⽤封筒に封⼊し、専⽤封筒封緘した後、封筒裏⾯に3枚⽬の封 筒貼付⽤伝票を貼付け、郵便局窓⼝へお出しください。 ※ゆうパックでの郵送は絶対に⾏わないでください**

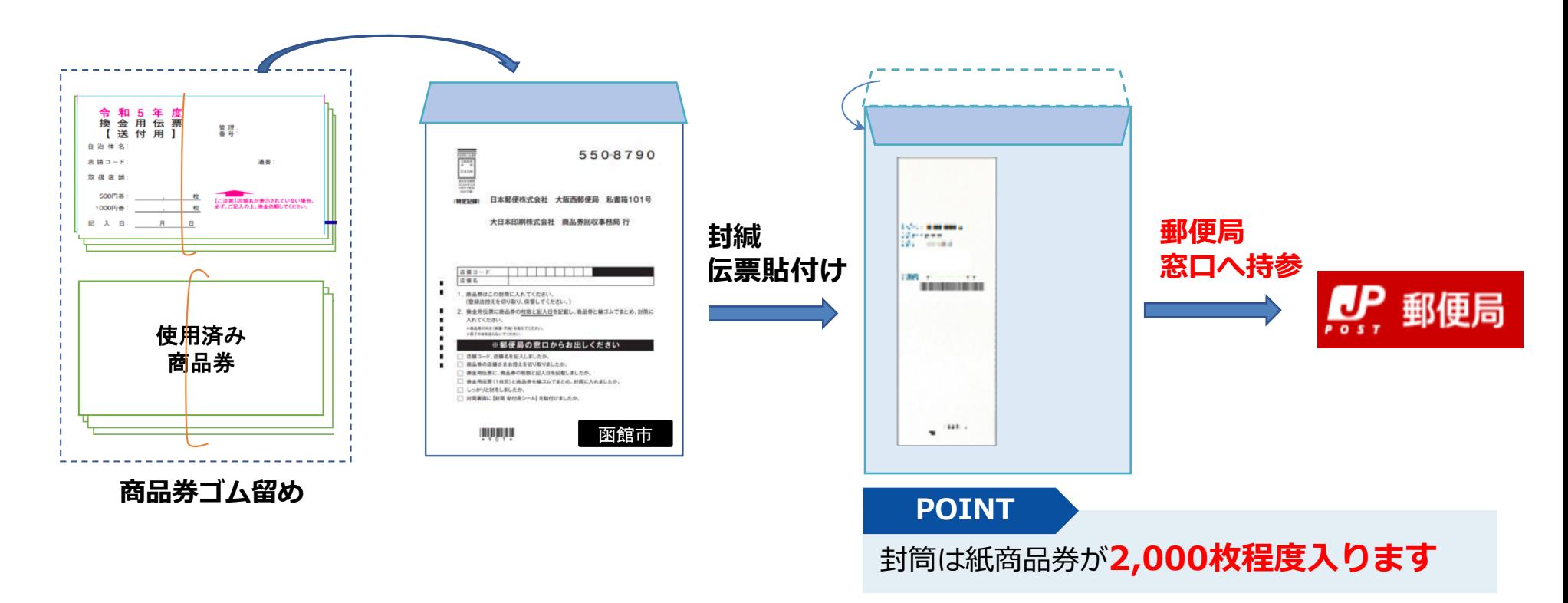

#### **郵送期限:令和6年5⽉15⽇(⽔)事務局(商品券回収センター)到着分まで**

- 商品券を専⽤封筒に同封し、郵便局へお持ち込みいただきます。
- 入金スケジュール (例)

(例えば11月上旬に利用された紙商品券の場合)

11月15日までに事務局(商品券回収センター)に到着した分を12月12日に振込処理をいたします 着金日は指定される金融機関によって遅れることがございます

■ **令和6年5⽉15⽇(⽔)までに事務局(商品券回収センター)に到着しない商品券は お受付できませんので、スケジュールに余裕を持ったご発送をお願いします。**

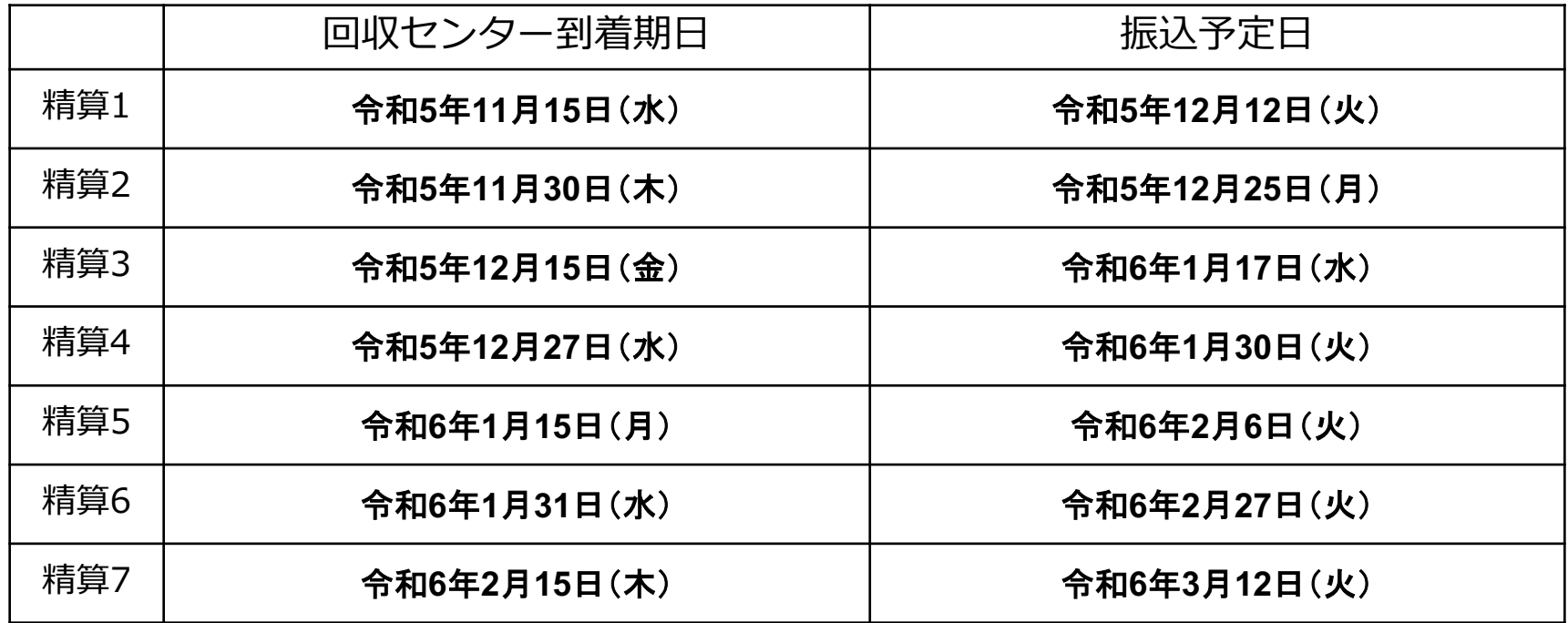

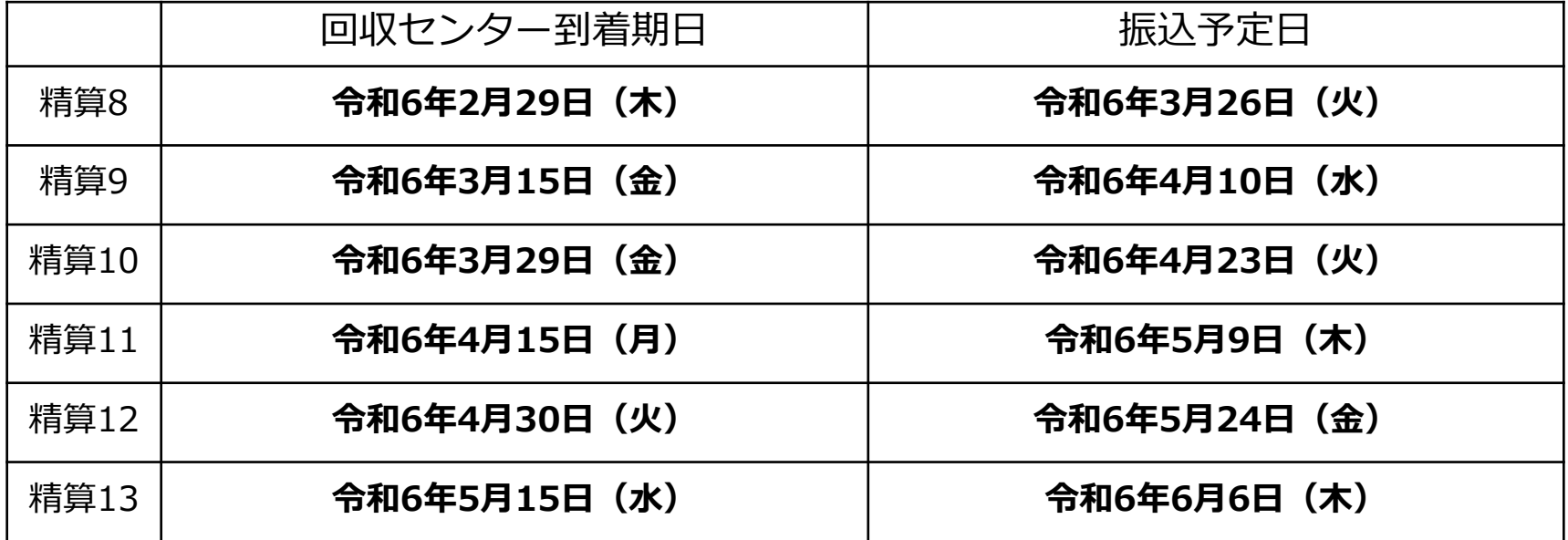

入金口座

■ 取扱事業所の登録申請時に指定された口座へ振り込みを行います。

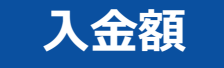

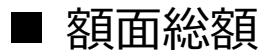

(店舗負担⾦はございません。振込⼿数料の負担も必要ないです。)

## **函館市プレミアム付商品券 専⽤ダイヤル**

■ Q&Aでも解決できない場合、専用ダイヤルへご連絡ください。

# **0120- - 502 978** 函館市プレミアム付商品券発⾏事業事務処理センター 函館市プレミアム付商品券 専用ダイヤル

開設期間:令和5年 8月 21日(月)- 令和6年5月31日(金) 受付時間:9:00~17:00(土日祝・年末年始を除く)

# **7.特設ウェブサイト及び登録フォームについて**

**各種ログイン**

#### 函館市プレミアム付商品券 特設ウェブサイトへアクセスは下記をご活⽤ください。

**函館市プレミアム付商品券 特設ウェブサイトはこちら**

https://hakodate-premium.com/

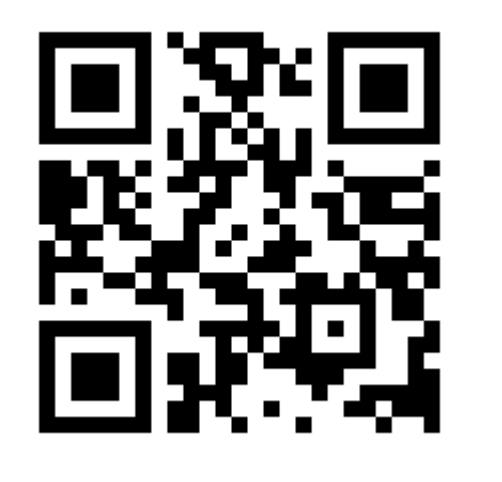

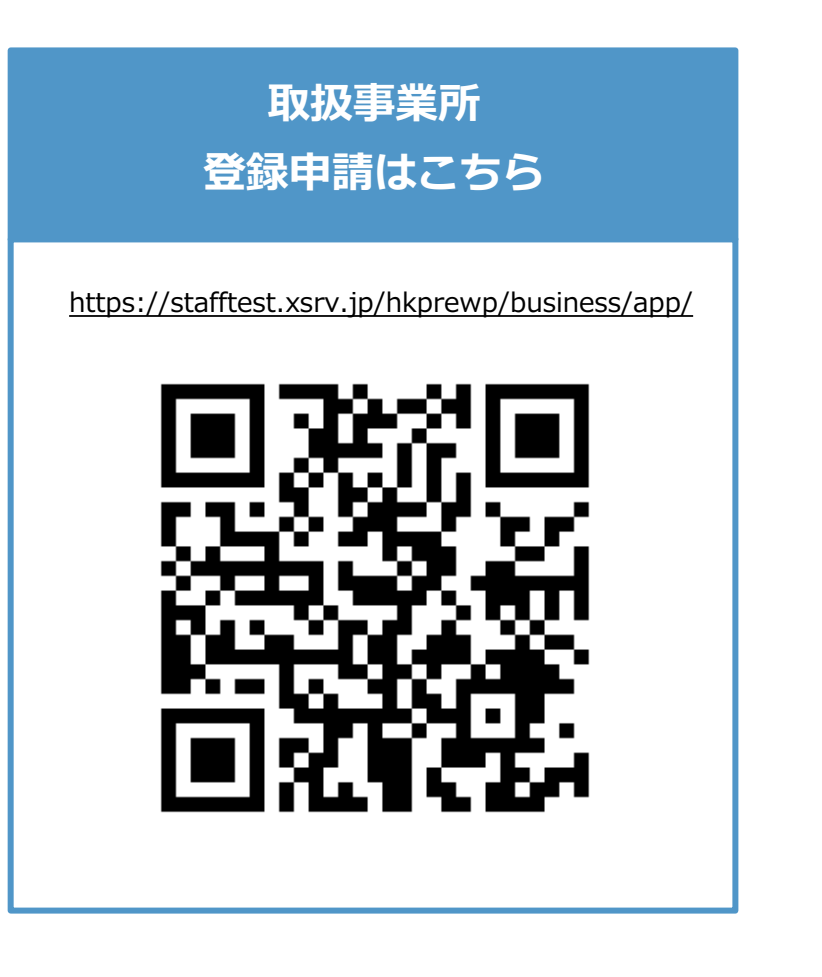